## **Retail Onboarding User Guide**

# **Oracle Banking Branch**

Release 14.6.1.0.0

**Part Number F61366-01** 

August 2022

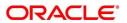

#### **Retail Onboarding User Guide**

Oracle Financial Services Software Limited
Oracle Park
Off Western Express Highway
Goregaon (East)
Mumbai, Maharashtra 400 063
India

Worldwide Inquiries:

Phone: +91 22 6718 3000 Fax: +91 22 6718 3001

https://www.oracle.com/industries/financial-services/index.html

Copyright © 2021, 2022, Oracle and/or its affiliates. All rights reserved.

Oracle and Java are registered trademarks of Oracle and/or its affiliates. Other names may be trademarks of their respective owners.

U.S. GOVERNMENT END USERS: Oracle programs, including any operating system, integrated software, any programs installed on the hardware, and/or documentation, delivered to U.S. Government end users are "commercial computer software" pursuant to the applicable Federal Acquisition Regulation and agency-specific supplemental regulations. As such, use, duplication, disclosure, modification, and adaptation of the programs, including any operating system, integrated software, any programs installed on the hardware, and/or documentation, shall be subject to license terms and license restrictions applicable to the programs. No other rights are granted to the U.S. Government.

This software or hardware is developed for general use in a variety of information management applications. It is not developed or intended for use in any inherently dangerous applications, including applications that may create a risk of personal injury. If you use this software or hardware in dangerous applications, then you shall be responsible to take all appropriate failsafe, backup, redundancy, and other measures to ensure its safe use. Oracle Corporation and its affiliates disclaim any liability for any damages caused by use of this software or hardware in dangerous applications.

This software and related documentation are provided under a license agreement containing restrictions on use and disclosure and are protected by intellectual property laws. Except as expressly permitted in your license agreement or allowed by law, you may not use, copy, reproduce, translate, broadcast, modify, license, transmit, distribute, exhibit, perform, publish or display any part, in any form, or by any means. Reverse engineering, disassembly, or decompilation of this software, unless required by law for interoperability, is prohibited. The information contained herein is subject to change without notice and is not warranted to be error-free. If you find any errors, please report them to us in writing.

This software or hardware and documentation may provide access to or information on content, products and services from third parties. Oracle Corporation and its affiliates are not responsible for and expressly disclaim all warranties of any kind with respect to third-party content, products, and services. Oracle Corporation and its affiliates will not be responsible for any loss, costs, or damages incurred due to your access to or use of third-party content, products, or services.

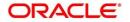

## **Contents**

| 1 | Pref  | ace                         | 1  |
|---|-------|-----------------------------|----|
|   | 1.1   | Introduction                | 1  |
|   | 1.2   | Audience                    | 1  |
|   | 1.3   | Document Accessibility      | 1  |
|   | 1.4   | List of Topics              | 1  |
|   | 1.5   | Related Documents           | 1  |
|   | 1.6   | Symbols and Icons           | 2  |
|   | 1.7   | Basic Actions               | 3  |
| 2 | Reta  | ail Onboarding              | 5  |
|   | 2.1   | Overview                    | 5  |
|   | 2.1.1 | Process Flow Diagram        | 5  |
|   | 2.2   | Onboarding Initiation       | 7  |
|   | 2.2.  | Basic Details               | 11 |
|   | 2.2.2 | 2 Relationships             | 22 |
|   | 2.2.3 | B Educational Qualification | 30 |
|   | 2.2.4 | 4 Employment                | 32 |
|   | 2.2.5 | 5 Financial Information     | 35 |
|   | 2.2.6 | S Interested Products       | 38 |
|   | 2.2.7 | 7 Comments                  | 39 |
|   | 2.2.8 | Review and Submit           | 40 |
|   | 2.3   | Onboarding Enrichment       | 43 |
|   | 2.3.  | 1 Basic Info                | 44 |
|   | 2.3.2 | 2 Signatures                | 48 |
|   | 2.3.3 | Relationships               | 50 |
|   | 2.3.4 | 4 Employment                | 51 |
|   | 2.3.5 | 5 Consent and Preferences   | 52 |
|   | 2.3.6 | Additional Information      | 54 |
|   | 2.3.7 | 7 Membership / Association  | 55 |
|   | 2.3.8 | 3 Financial Profile         | 57 |
|   | 2.3.9 | O Comments                  | 63 |
|   | 2.3.1 | 10 Review and Submit        | 63 |

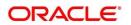

|   | 2.4  | KYC Check                                                                  | 64 |
|---|------|----------------------------------------------------------------------------|----|
|   | 2.5  | Recommendation                                                             | 71 |
|   | 2.6  | Approval                                                                   | 77 |
|   | 2.7  | Amendment                                                                  | 82 |
|   | 2.8  | Straight Through Processing for onboarding requests received from Channels | 86 |
|   | 2.9  | Onboarding a customer with no KYC details                                  | 8  |
|   | 2.10 | Completed Task                                                             | 89 |
| 3 | List | Of Menus                                                                   | 91 |

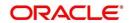

#### 1 Preface

#### 1.1 Introduction

This guide provides step-by-step instructions to onboard a retail customer using Oracle Banking Enterprise Party Management.

#### 1.2 Audience

This manual is for the Bankers responsible for onboarding retail customers into the bank.

## 1.3 Document Accessibility

For information about Oracle's commitment to accessibility, visit the Oracle Accessibility Program website at http://www.oracle.com/pls/topic/lookup?ctx=acc&id=docacc.

## 1.4 List of Topics

This user manual is organized as follows:

**Table 1: List of Topics** 

| Topics            | Description                                                                                                    |
|-------------------|----------------------------------------------------------------------------------------------------|
| Retail Onboarding | This topic provides an overview of the Retail Onboarding process and covers the actions to be performed in the Onboarding process. |
| List of Glossary  | This topic displays the list of main screens in the document along with its reference.                                             |

#### 1.5 Related Documents

For more information on any related features, you can refer to the following documents:

- 1. Getting Started User Guide
- 2. Retail 360 User Guide
- 3. Party Configuration User Guide

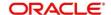

## 1.6 Symbols and Icons

The following are the symbols/icons you are likely to find in this guide:

Table 2: Symbols and Icons

| Symbol        | Description        |
|---------------|--------------------|
| $\rightarrow$ | Represents Results |
| +             | Add icon           |
|               | Edit icon          |
|               | Delete icon        |
|               | Calendar icon      |
| ×             | Close icon         |

## 1.7 Basic Actions

Most of the screens contain buttons to perform all or few of the basic actions. The table below gives a snapshot of them:

**Table 3: Basic Actions** 

| Action | Description                                                                                                    |
|--------|----------------------------------------------------------------------------------------------------|
| Submit | On click of Submit, the checklists applicable for the stage will be defaulted based on the application category. On verifying all the checklist and on selection of the outcome, the task will be submitted. The following options are available for 'Outcome':                                                                    |
|        | <ul> <li>Proceed – move the task to next stage or complete the onboarding<br/>process in Approval stage. User can select this option in the Initiation,<br/>Enrichment, Review, Recommendation, and Approval stages.</li> </ul>                                                                                                    |
|        | <ul> <li>Approve – the onboarding process is approved. User can select this<br/>option in KYC stage.</li> </ul>                                                                                                    |
|        | <ul> <li>Reject – the onboarding process is rejected. User can select this option<br/>in KYC and Approval stages.</li> </ul>                                                                                                    |
|        | Additional Info – the task is moved back to the Manual retry queue for further. User can select this option in Review and Approval stages.                                                                                                    |
| Post   | On click of Post, the system posts the comments below the <b>Comments</b> text box.                                                                                                    |
| Cancel | On click of Cancel, the system will ask for confirmation and on confirming the task will be closed without saving the data.                                                                                                    |
| Hold   | On click of Hold, the captured details will be saved and the task status will be suspended and will be available in the Hold queue. This option is used, if there are any pending information to be captured. If mandatory fields have not been captured, system will display error until the mandatory fields have been captured. |

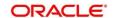

| Action       | Description                                                                                                    |
|--------------|----------------------------------------------------------------------------------------------------|
| Next         | On click of Next, the details of the captured will be saved and then system will move to the next screen. If mandatory fields have not been captured, system will display error until the mandatory fields have been captured. If mandatory fields have not been captured, system will display error until the mandatory fields have been captured. |
| Back         | On click of Back, the details of the captured will be saved and then system will move to the previous screen.                                                                                                    |
| Save & Close | On click of Save & Close, the captured details will be saved. If mandatory fields have not been captured, system will display error until the mandatory fields are captured.                                                                                                    |

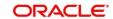

## 2 Retail Onboarding

#### 2.1 Overview

Retail Onboarding is the process of collecting, evaluating, and authorizing the customer information for secured retail banking. The Relationship Managers can initiate this process when the customer shows interest in any of the bank's product or approaches the bank for availing facility. The information collected throughout this process are stored in bank's database for future reference.

## 2.1.1 Process Flow Diagram

The flow diagram illustrating the different stages in Retail Onboarding process is shown below for reference:

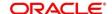

Figure 1: Quick Initiation

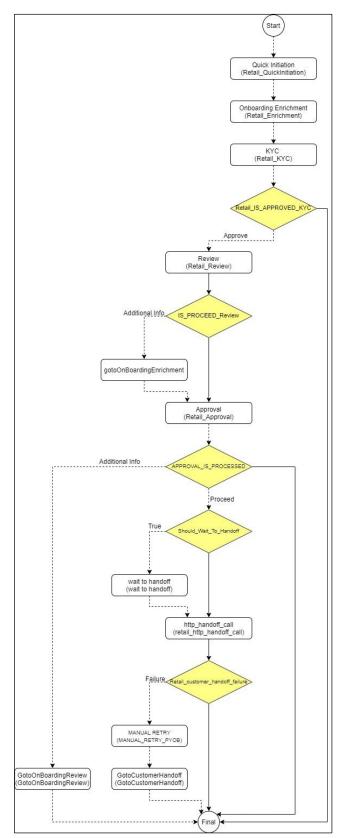

## 2.2 Onboarding Initiation

This section contains the following topics:

- 2.2.1 Basic Details
- 2.2.2 Relationships
- 2.2.3 Educational Qualification
- 2.2.4 Employment
- 2.2.5 Financial Information
- 2.2.6 Interested Products
- 2.2.7 Comments
- 2.2.8 Review and Submit

In this stage, the Relationship Manager can capture brief information about the retail customer to be onboarded using Oracle Banking Enterprise Party Management.

#### **Prerequisites:**

Before you begin, log in to the application **Home** page. For information on how to log in, refer to the *Getting Started User Guide*.

**NOTE:** User should have required Personal Identifiable Information (PII) access to onboard a party, if PII fields are configured.

#### To initiate the Onboarding process:

- 1. On the Home page, click Party Services. Under Party Services, click Onboarding.
  - → The **Onboarding** screen is displayed.

Figure 2: Onboarding Initiation

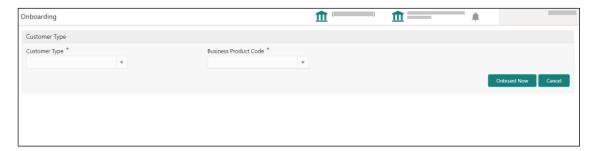

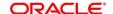

2. On the **Onboarding** screen, specify the fields. For more information on fields, refer to the field description table.

**NOTE:** The fields, which are marked with an asterisk, are mandatory.

Table 4: Onboarding – Field Description

| Field Name               | Description                                                                                                    |
|--------------------------|----------------------------------------------------------------------------------------------------|
| Customer Type            | Select <b>Retail</b> from the drop-down values.                                                                                                    |
| Business Process<br>Code | If required, select the desired business process code.  NOTE: This field is displayed and required only if more than one process code is configured for a given customer type. |

- 3. Click on Onboard Now.
  - → The Retail Onboarding Quick Initiation screen is displayed.

Figure 3: Quick Initiation

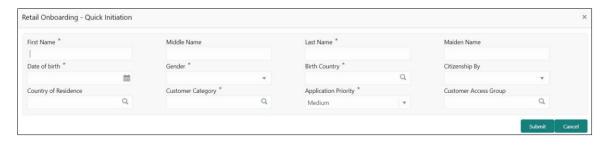

4. On the **Quick Initiation** screen, specify the details about the customer. For more information on fields, refer to the field description table.

**NOTE:** The fields, which are marked with an asterisk, are mandatory.

Table 5: Quick Initiation - Field Description

| Field Name  | Description                              |
|-------------|------------------------------------------|
| First Name  | Specify the first name of the customer.  |
| Middle Name | Specify the middle name of the customer. |
| Last Name   | Specify the last name of the customer.   |
| Maiden Name | Specify the maiden name of the customer. |

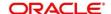

| Field Name               | Description                                                                                                    |
|--------------------------|----------------------------------------------------------------------------------------------------|
| Date of Birth            | Select the date of birth of the customer.                                                                                                    |
| Gender                   | Select the gender from the drop-down values.                                                                                                    |
| Birth Country            | Click search icon and select birth country from the list of values.                                                                                                    |
| Citizenship By           | Select the 'Citizenship By' the drop-down values.                                                                                                    |
| Country of Residence     | Click search icon and select the country from the list of values.                                                                                                    |
| Customer Category        | Click search icon and select customer category from the list of values.                                                                                                    |
| Application Priority     | Select the priority of Party Onboarding application.                                                                                                    |
| Customer Access<br>Group | Click search icon and select the customer access group for the party.  NOTE: User should have required access to onboarding a party within a customer access group.  For more details, refer to Oracle Banking Party Configurations User Guide. |

#### 5. Click Submit.

System will check for duplicate customers (Dedupe Check).

- → If there is no duplicate customer existed in the system, then system creates unique party ID for the customer and displays the **Initiation Basic Details** screen
- → If there is a duplicate customer/s existed in the system, then system will display the list of customers with same name. User will have facility to
  - o Discard the Customer Onboarding or
  - o Go ahead and save it or
  - o **Cancel** and go back to previous screen

**Example:** There is a customer by name "Vinay" and user will try to create a customer with the same name again. Then the system will display duplicate record as below.

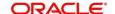

**Figure 4: Duplication Check** 

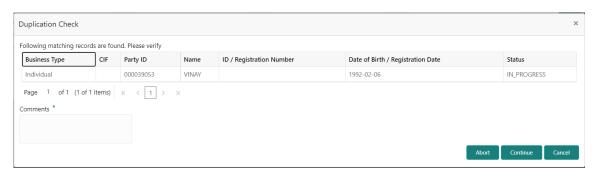

- Dedupe check will fetch the matches found against the
  - Information of existing customers present in the system
  - Information of the customers for whom the onboarding application was denied/rejected
- By default, the system validates based on customer first name. If other attributes required for dedupe check that can be configured.
- o Dedupe check will be performed as a service.

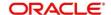

#### 2.2.1 Basic Details

Basic Details screen captures the following personal details to onboard the customer.

- 1. Basic Info and Citizenship
- 2. Address
- 3. ID Details
- 4. Tax Declaration
- 5. Social Profile

Figure 5: Basic Details

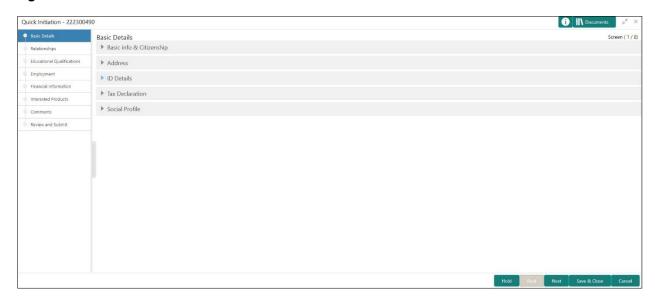

Perform the following steps in the **Initiation - Basic Details** screen:

- 1. On Initiation Basic Details screen, click and expand Basic Info & Citizenship segment.
  - → The Basic Info & Citizenship segment displays.

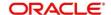

Figure 6: Basic Info and Citizenship

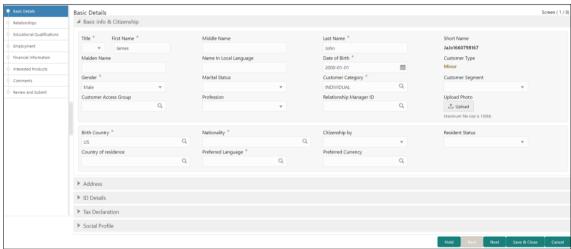

**NOTE:** Basic details provided in the **Quick Initiation** screen are automatically populated in the Initiation – Basic Details screen.

2. On **Basic Info and Citizenship** segment, specify the details of the customer. The fields which are marked with asterisk are mandatory. For more information on fields, refer to the field description table.

Table 6: Basic Info and Citizenship - Field Description

| Field Name                | Description                                                                          |
|---------------------------|--------------------------------------------------------------------------------------|
| Title                     | Select the title from the drop-down values.                                          |
| First Name                | Displays the first name of the customer.                                             |
| Middle Name               | Displays the middle name of the customer.                                            |
| Last Name                 | Displays the last name of the customer.                                              |
| Short Name                | Specify the short name of the customer.                                              |
| Maiden Name               | Displays the maiden name of the customer.                                            |
| Name in Local<br>Language | Specify the name is local language (as applicable at the country of implementation). |
| Date of Birth             | Displays the date of birth of the customer.                                          |

| Field Name                  | Description                                                                                                    |
|-----------------------------|----------------------------------------------------------------------------------------------------|
| Customer Type               | Displays, if the customer is a Minor Customer. Minor Customer is determined based on the date of birth of customer and a minor age configured in the properties |
|                             | Note: For more details about minor age configuration, refer Oracle Banking Party Configurations User Guide                                                      |
| Gender                      | Displays the gender from the drop-down values.                                                                                                    |
| Marital Status              | Select the marital status from the drop-down values.                                                                                                    |
| Customer Category           | Displays the category of the customer.                                                                                                    |
| Customer Segment            | Select the customer segment from the drop-down values.                                                                                                    |
|                             | Click search icon and select the customer access group for the party.                                                                                           |
| Customer Access             | NOTE: User should have required access to onboarding a party                                                                                                    |
| Group                       | within a customer access group.                                                                                                    |
|                             | For more details, refer to Oracle Banking Party Configurations User Guide.                                                                                      |
| Details of Special<br>Need  | Specify the details of special needs if the customer is differently abled.                                                                                      |
| Remarks for Special<br>Need | Specify the remarks for special needs, if applicable.                                                                                                    |
| Profession Code             | Specify Profession Code of the party                                                                                                    |
| Relationship<br>Manager ID  | Specify the ID of the relationship manager.                                                                                                    |
| Staff                       | Select if the person onboarded is a staff of the bank.                                                                                                    |
| Upload Photo                | Upload the photo of the customer.                                                                                                    |
| Birth Country               | Displays the birth country of the customer.                                                                                                    |
| Nationality                 | Click search icon and select the nationality of the customer from the list of values.                                                                           |
| Citizenship By              | Displays the 'Citizenship By' value.                                                                                                    |
| Residential Status          | Select the residential status from the drop-down values.                                                                                                    |

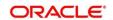

| Field Name           | Description                                                              |
|----------------------|--------------------------------------------------------------------------|
| Country of Residence | Displays the country of residence.                                       |
| Preferred Language   | Select the preferred language from the drop-down values.                 |
| Preferred Currency   | Click search icon and select preferred currency from the list of values. |

- 3. Click and expand the **Address** segment.
- 4. Click on the + button to add Address Details.
  - → The **Address** segment displays.

Figure 7: Address

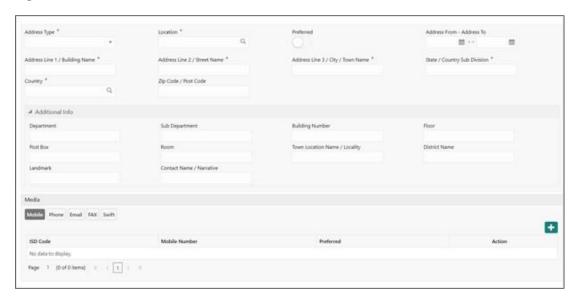

5. On **Address** segment, specify the details of the address. The fields which are marked with asterisk are mandatory. For more information on fields, refer to the field description table.

Table 7: Address - Field Description

| Field Name   | Description                                                                                  |
|--------------|----------------------------------------------------------------------------------------------|
| Address Type | Select the address type from the drop-down values.                                           |
| Location     | Select the Location from the list of values. This pertains to a particular area in a country |

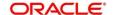

| Field Name                           | Description                                                                                                    |
|--------------------------------------|----------------------------------------------------------------------------------------------------|
| Preferred                            | If more than one address is captured for the same address type, specify which one is the preferred address to be used for communication. |
| Address From                         | Specify Address Start Date                                                                                                    |
| Address To                           | Specify Address End Date                                                                                                    |
| Address Line 1 /<br>Building Name    | Specify Address Line 1 or Building Name                                                                                                  |
| Address Line 2 /<br>Street Name      | Specify Address Line 12 or Street Name                                                                                                   |
| Address Line 3 /<br>City / Town Name | Specify Address Line 3 or City Name or Town Name                                                                                         |
| State / Country Sub<br>Division      | Specify State or Country Sub-division                                                                                                    |
| Country                              | Click search icon and select country code from the list of values.                                                                       |
| Zip Code / Post<br>Code              | Specify Zip Code or Post Code                                                                                                    |

For Additional Address Information, expand Additional Info on Address segment, specify the
details of the address. The fields which are marked with asterisk are mandatory. For more
information on fields, refer to the field description table.

Table 8: Add Address – Field Description

| Field Name      | Description                                          |
|-----------------|------------------------------------------------------|
| Department      | Specify the name of the department for the customer. |
| Sub Department  | Specify the sub-department for the customer.         |
| Building Number | Specify the building number.                         |
| Floor           | Specify the floor for the given address.             |
| Post Box        | Specify the post box.                                |
| Room            | Specify the room for the given address.              |

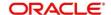

| Town Location<br>Name / Locality | Specify Town Location or Locality Name            |
|----------------------------------|---------------------------------------------------|
| District Name                    | Specify the district name.                        |
| Landmark                         | Specify Landmark near address                     |
| Contact Name /<br>Narrative      | Specify Contact Name or Narrative for the address |
| Street Name                      | Specify the street name.                          |
| Add More                         | Click this button to add another address.         |

- 7. Specify the following media details in this data segment:
  - Mobile
  - Phone Number
  - Email
  - Fax
  - SWIFT

For more information on fields, refer to the field description table.

**NOTE:** Media section is non-mandatory.

Figure 8: Media (Mobile)

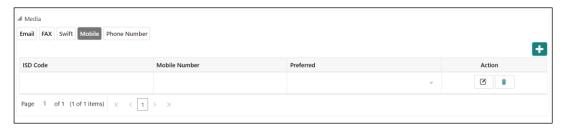

Table 9: Media (Mobile) - Field Description

| Field Name    | Description                                                                           |
|---------------|---------------------------------------------------------------------------------------|
| ISD Code      | Specify the ISD code for the mobile number of the customer.                           |
| Mobile Number | Specify the mobile number of the customer.                                            |
| Preferred     | Specify the preferred mobile number, in case more than one mobile number is captured. |

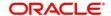

| Field Name | Description                                                    |
|------------|----------------------------------------------------------------|
| Action     | If required, select the desired icon to edit/delete the entry. |

Figure 9: Media (Phone Number)

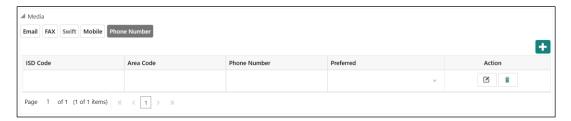

Table 10: Media (Phone Number) - Field Description

| Field Name   | Description                                                                         |
|--------------|-------------------------------------------------------------------------------------|
| ISD Code     | Specify the ISD code for the phone number of the customer.                          |
| Area Code    | Specify the area code for the phone number of the customer.                         |
| Phone Number | Specify the phone number of the customer.                                           |
| Preferred    | Specify the preferred phone number, in case more than one phone number is captured. |
| Action       | If required, select the desired icon to edit/delete the entry.                      |

Figure 10: Media (Email)

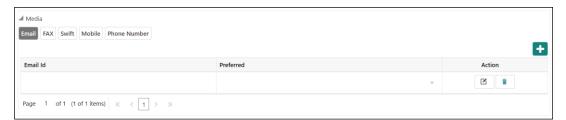

Table 11: Media (Email) - Field Description

| Field Name | Description                                                                 |
|------------|-----------------------------------------------------------------------------|
| Email Id   | Specify the email id of the customer.                                       |
| Preferred  | Specify the preferred email id, in case more than one email id is captured. |

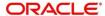

| Field Name | Description                                                    |
|------------|----------------------------------------------------------------|
| Action     | If required, select the desired icon to edit/delete the entry. |

Figure 11: Media (FAX)

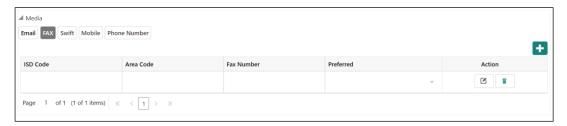

Table 12: Media (Fax) - Field Description

| Field Name | Description                                                                     |
|------------|---------------------------------------------------------------------------------|
| ISD Code   | Specify the ISD code for the FAX number of the customer.                        |
| Area Code  | Specify the area code for the FAX number of the customer.                       |
| Fax Number | Specify the FAX number of the customer.                                         |
| Preferred  | Specify the preferred FAX number, in case more than one FAX number is captured. |
| Action     | If required, select the desired icon to edit/delete the entry.                  |

Figure 12: Media (SWIFT)

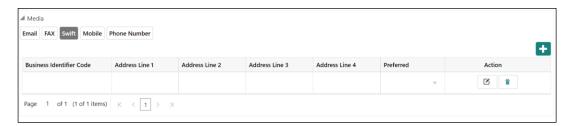

Table 13: Media (SWIFT) - Field Description

| Field Name                  | Description                                           |
|-----------------------------|-------------------------------------------------------|
| Business Identifier<br>Code | Specify the business identifier code of the customer. |

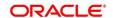

| Field Name                       | Description                                                                           |
|----------------------------------|---------------------------------------------------------------------------------------|
| Address Line 1 to Address Line 4 | Specify the address of the customer in SWIFT format.                                  |
| Preferred                        | Specify the preferred mobile number, in case more than one mobile number is captured. |
| Action                           | If required, select the desired icon to edit/delete the entry.                        |

- 8. After completion of the **Address** details, click and expand the **ID Details** section.
  - → The ID Details screen displays

Figure 13: ID Details

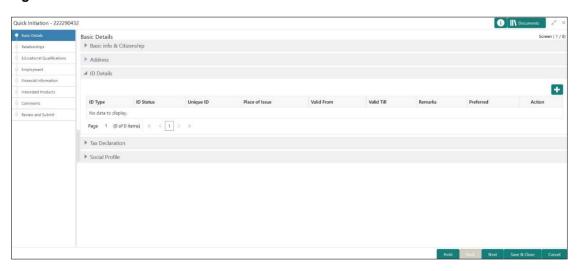

9. On **ID Details** segment, click on the + button to specify the details. For more information on fields, refer to the field description table.

Table 14: ID Details - Field Description

| Field Name     | Description                                           |
|----------------|-------------------------------------------------------|
| ID Type        | Select type of identification from the drop-down list |
| ID Status      | Select Status of Identification from drop down list   |
| Unique ID      | Specify Unique ID number as per the ID type           |
| Place of Issue | Specify place of issue of ID                          |

| Field Name | Description                     |
|------------|---------------------------------|
| Valid From | Specify Valid from date of ID   |
| Valid Till | Specify Validity end date of ID |
| Remarks    | Specify remarks for ID          |
| Preferred  | Select, if ID type is preferred |

- 10. After completion of the **ID Details**, click and expand the **Tax Declaration** section.
  - → The **Tax Declaration** screen displays.

Figure 14: Tax Declaration

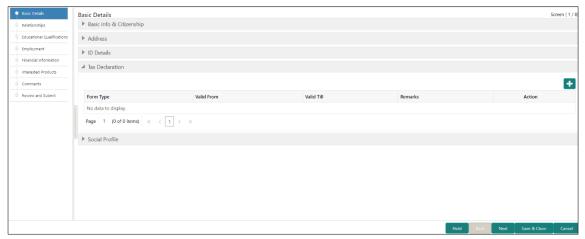

11. On **Tax Declaration** segment, click on the + button to specify the details. For more information on fields, refer to the field description table.

Table 15: Tax Declaration - Field Description

| Field      | Description                                         |
|------------|-----------------------------------------------------|
| Form Type  | Specify type of tax declaration form                |
| Valid From | Specify validity start date of tax declaration form |
| Valid Till | Specify validity end date of tax declaration form   |
| Remarks    | Specify remarks for tax declaration form            |

12. After completion of the **Tax Declaration** details, click and expand the **Social Profile** section.

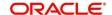

→ The **Social Profile** screen displays.

Figure 15: Social Profile

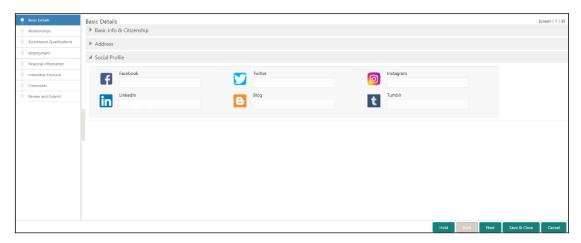

13. On **Social Profile** segment, specify the details. For more information on fields, refer to the field description table.

**Table 16: Social Profile - Field Description** 

| Field Name | Description                                  |
|------------|----------------------------------------------|
| Facebook   | Select the address of the Facebook profile.  |
| Twitter    | Select the address of the Twitter profile.   |
| Instagram  | Select the address of the Instagram profile. |
| LinkedIn   | Select the address of the LinkedIn profile.  |
| Blog       | Select the address of the Blog profile.      |
| Tumblr     | Select the address of the Tumblr profile.    |

14. Click **Next** to move to the **Initiation - Relationships** screen.

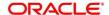

#### 2.2.2 Relationships

Details about the relationships of the customer to be onboarded are added in this data segment. Adding relationship details is beneficial to both the customer and the bank during critical events Relationships type available are:

- Household relationships, such as Father, Mother, Son, daughter, Spouse, or Guardian.
- Power of Attorney
- Service Member if related party has served in military services.
- Related to Insider Related to Insider relationship can be captured to determine if the party getting added as a relationship is related to an insider.
- Guardian Minor customer onboarding

Figure 16: Initiation - Relationships

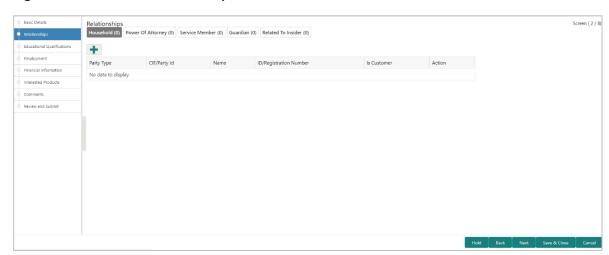

Perform the following steps in the **Initiation – Relationships** screen:

- 1. To add the relationship detail, select the desired relationship and click the + icon.
  - → The system displays the **Add New Household** screen.

Figure 17: Add New Household

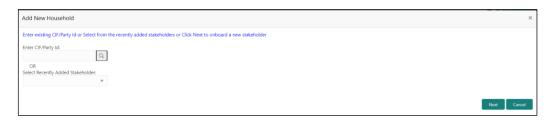

**NOTE:** Relationships to a customer can be either of the following:

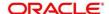

- An existing customer of the Bank
- An existing party non-customer but is a stakeholder to another customer of the bank
- A new party, which is neither a customer nor an non-customer

#### 2.2.2.1 Existing Customer or Non-Customer

- 1. Specify the existing CIF (if the relationship is an existing customer) or the existing Party Id (if the relationship is non-customer).
- 2. If CIF/Party Id is not known, click search icon to launch Search Party screen. Select CIF/Party Id from the list of values based on the search criteria.

Figure 18: Search Party - Individual

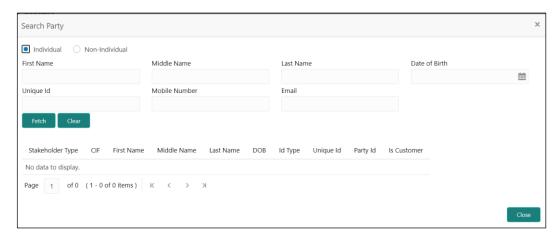

**NOTE:** User should have required access to add a party within a customer access group as relationship.

For more details, refer Oracle Banking Party Configuration User Guide.

- 3. After you specify the CIF/Party Id, click **Next**.
  - → The system displays the screen to add relationship specific attribute.
- 4. Add relationship specific attributes. For more information on fields, refer to the field description table.

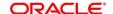

Table 17: New Service Member - Field Description

| Field Name   | Description                                                                         |
|--------------|-------------------------------------------------------------------------------------|
| Relationship | Service member relationship with the primary party such as Father, Son, Spouse etc. |
| MLA          | Is service member covered under Military Lending programs                           |

## Table 18: Household - Field Description

| Field Name   | Description                                                                    |
|--------------|--------------------------------------------------------------------------------|
| Relationship | Household relationship with the primary party such as Father, Son, Spouse etc. |
| Is Dependent | Is household party dependent on primary party                                  |

#### Table 19: Power of Attorney - Field Description

| Field Name       | Description                                                    |
|------------------|----------------------------------------------------------------|
| Associated Since | Association start date of power of attorney with primary party |
| Is Dependent     | Is relationship party dependent on primary party               |

### Table 20: Related to Insider - Field Description

| Field Name   | Description                                                         |
|--------------|---------------------------------------------------------------------|
| Relationship | Relationship with an insider party such as Father, Son, Spouse etc. |

#### Table 21: Guardian - Field Description

| Field Name   | Description                                 |
|--------------|---------------------------------------------|
| Relationship | Relationship of Guardian with primary party |

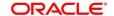

#### **2.2.2.2 New Party**

A new party will be onboarded as a non-customer to be added as a relationship during party onboarding process

1. If the related party is new to the Bank, click **Next** without entering **CIF/Party Id**.

**NOTE:** Based on the relationship type selected, respected screen to create a new party will be displayed. Relationship as Household is elaborated below.

→ The **Add New Owners** screen displays to capture details for the new relationship

Figure 19: Add New Owners

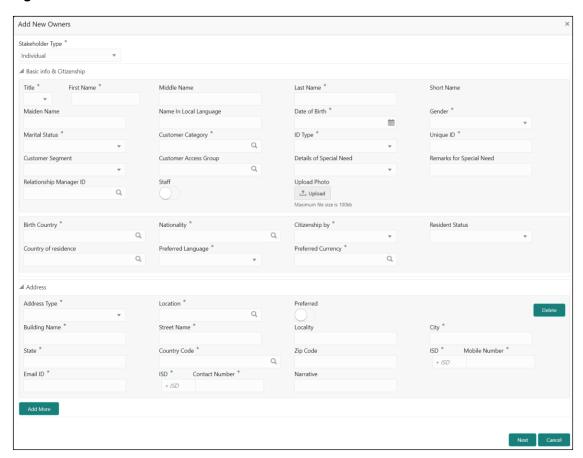

2. On Add New Owners screen, select "Stakeholder Type"

Based on "Stakeholder Type" The **Add New Owners** screen displays fields to capture details for the new relationship. The fields which are marked with asterisk are mandatory. Refer Field Description table below for fields to be captured for an Individual Stakeholder Type.

NOTE: New Household as an Individual Party (Non-Customer) is elaborated below.

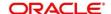

Table 22: Add New Owners - Field Description

| Field Name               | Description                                                                                                    |
|--------------------------|----------------------------------------------------------------------------------------------------|
| Title                    | Select the title from the drop-down values.                                                                                                    |
| First Name               | Specify the first name of the new stakeholder.                                                                                                    |
| Middle Name              | Specify the middle name of the new stakeholder.                                                                                                    |
| Last Name                | Specify the last name of the new stakeholder.                                                                                                    |
| Short Name               | Specify the short name of the new stakeholder.                                                                                                    |
| Maiden Name              | Specify the maiden name of the new stakeholder.                                                                                                    |
| Date of Birth            | Select the date of birth of the new stakeholder.                                                                                                    |
| Gender                   | Select the gender from the drop-down values.                                                                                                    |
| Marital Status           | Select the marital status from the drop-down values.                                                                                                    |
| Customer Category        | Click search icon and select customer category from the list of values.                                                                                                    |
| Customer Segment         | Select the customer segment from the drop-down values.                                                                                                    |
| Customer Access<br>Group | Click search icon and select the customer access group for the party.  NOTE: User should have required access to onboarding a party within a customer access group.  For more details, refer Oracle Banking Party Configuration User Guide. |
| ID Type                  | Select the ID type from the drop-down values.                                                                                                    |
| Unique ID                | Specify the unique ID of the new stakeholder.                                                                                                    |
| Upload Photo             | Upload the photo of the new stakeholder.                                                                                                    |
| Birth Country            | Click search icon and select birth country from the list of values.                                                                                                    |
| Nationality              | Click search icon and select the nationality of the stakeholder from the list of values.                                                                                                    |

| Field Name              | Description                                                                                                    |
|-------------------------|----------------------------------------------------------------------------------------------------|
| Citizenship By          | Select the 'Citizenship By' the drop-down values.                                                                                        |
| Residential Status      | Select the residential status from the drop-down values.                                                                                 |
| Country of Residence    | Click search icon and select the country from the list of values.                                                                        |
| Preferred Language      | Select the preferred language from the drop-down values.                                                                                 |
| Preferred Currency      | Click search icon and select preferred currency from the list of values.                                                                 |
| Address Type            | Select the address type from the drop-down values.                                                                                       |
| Location                | Select the Location from the list of values. This pertains to a particular area in a country                                             |
| Preferred               | If more than one address is captured for the same address type, specify which one is the preferred address to be used for communication. |
| Building Name           | Specify the building name of the customer.                                                                                               |
| Street Name             | Specify the street name of the customer.                                                                                                 |
| Locality                | Specify the locality of the customer.                                                                                                    |
| City                    | Specify the city of the customer.                                                                                                    |
| State                   | Specify the state of the customer.                                                                                                    |
| Country Code            | Click search icon and select country code from the list of values.                                                                       |
| Zip Code                | Specify the zip code of the address.                                                                                                    |
| ISD - Mobile Number     | Specify ISD Code and the mobile number of the customer.                                                                                  |
| Email ID                | Specify the email Id of the customer.                                                                                                    |
| ISD - Contact<br>Number | Specify ISD Code and the contact number of the customer.                                                                                 |
| Narrative               | Specify the description for the customer.                                                                                                |

#### 3. Click Next.

→ The Add New Household – KYC Details screen to capture KYC details for the new relationship.

**NOTE:** This step is optional.

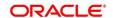

Figure 20: Add New Household - KYC Details

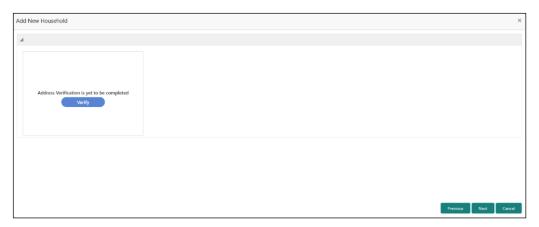

- 4. Click **Verify** to update the KYC details for the new related party.
- 5. Specify the required KYC details and click **Next**.
  - → The Add New Household screen to add relationship specific attribute.

Figure 21: Add New Household

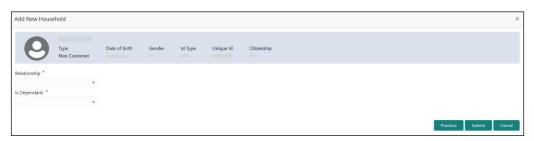

**NOTE:** Refer to **Table 17: New Service Member – Field Description** for relationship specific attributes.

- 6. Specify the relationship specific details and click **Submit**.
  - → The **Initiation Relationships** screen displays the added relationship details.

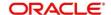

Figure 22: Relationships

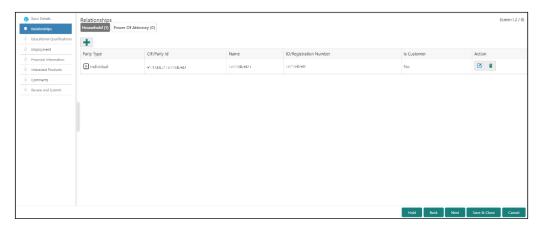

**NOTE:** To modify/delete the added relationships details, click on the respective icons.

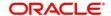

#### 2.2.3 Educational Qualification

Details about the customer's education such as degree, diploma, and certifications are added in this data segment.

Figure 23: Initiation - Educational Qualifications

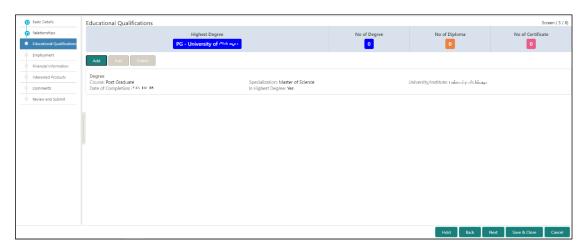

Perform the following steps in the **Initiation - Educational Qualifications** screen:

- 1. On Educational Qualifications screen, click Add to add the education detail.
  - → The system displays the **Add Educational Detail** screen.

Figure 24: Add Educational Detail

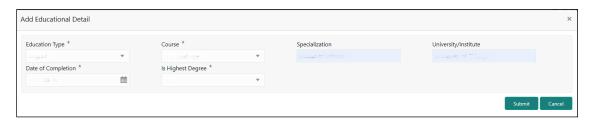

2. On **Add Educational Detail** screen, specify the details. The fields which are marked with asterisk are mandatory. For more information on fields, refer to the field description table.

Table 23: Add Educational Detail - Field Description

| Field Name     | Description                                          |
|----------------|------------------------------------------------------|
| Education Type | Select the education type from the drop-down values. |
| Course         | Select the course from the drop-down values.         |

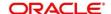

| Field Name           | Description                                            |
|----------------------|--------------------------------------------------------|
| Specialization       | Specify the course specialization.                     |
| University/Institute | Specify the name of university/institute.              |
| Date of Completion   | Click calendar icon and select the date of completion. |
| Is Highest Degree    | Select the option from the drop-down values.           |

- 3. Click Submit.
  - → The **Initiation Educational Qualifications** screen displays the added educational qualification.

**NOTE:** You can also select the required item from list and click the edit/delete icon to modify/delete the added asset details.

4. Click Next to move to the Initiation - Employment data segment.

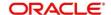

### 2.2.4 Employment

Employment data segment captures employment details of a retail party. A retail party can be employed as salaried or self-employed profession. Employment details are necessary for a bank to determine the professional stability of a party.

**Salaried** - A salaried employee is a person who works for an organization and receives a fixed and regular compensation for the services provided to the organization.

**Self**-Employed/Professional - A self-employed person does not work for a specific organization and works for oneself as a freelance or the owner of a business rather than for an employer.

Figure 25: Initiation - Employment

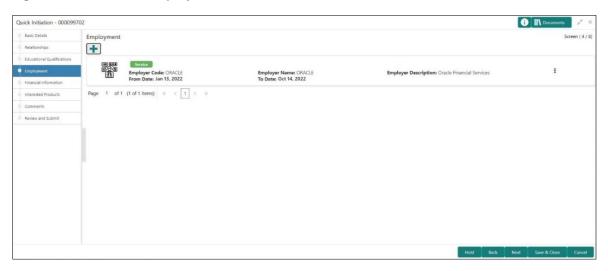

Perform the following steps in the **Initiation – Employment** screen:

- 1. On **Employment** screen, click **Add** to add the employment detail.
- 2. Select type of employment as Salaried or Self-Employed/Professional
  - → The system displays Salaried or Self-Employed/Professional specific attributes.

Figure 26: Employment - Salaried

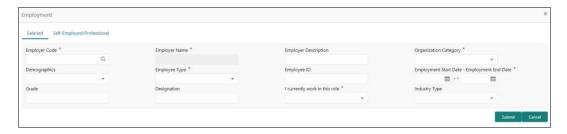

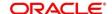

Figure 27: Employment – Self-Employed/Professional

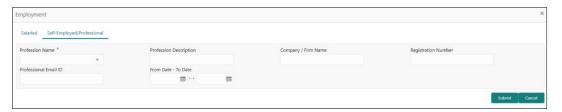

3. On **Employment** screen, specify the details. The fields which are marked with asterisk are mandatory. For more information on fields, refer to the field description table.

Table 24: Employment - Salaried Field Description

| Field Name                    | Description                                                                       |
|-------------------------------|-----------------------------------------------------------------------------------|
| Employment Type               | Select the employment type from the drop-down values.                             |
| Organization Name             | Specify the organization name.                                                    |
| Organization Category         | Specify the category of the organization.                                         |
| Demographics                  | Select the demographics type of the organization from the drop-down values.       |
| Employee Type                 | Select the employee type from the drop-down values.                               |
| Employee ID                   | Specify the employee ID of the customer.                                          |
| Employment Start Date         | Click calendar icon and select the employment start date.                         |
| Employment End Date           | Click calendar icon and select the employment end date.                           |
| Grade                         | Specify the grade of customer in the mentioned organization.                      |
| Designation                   | Specify the customer's designation in the mentioned organization.                 |
| I currently work in this role | If the mentioned designation is customer's current role, select this check-box.   |
| Industry type                 | Select the industry type to which the employer belongs to from the drop-down list |

Table 22: Employment - Self-Employed Field Description

| Field                  | Description                                        |
|------------------------|----------------------------------------------------|
| Profession Name        | Select Name of the profession from drop down list  |
| Profession Description | Specify description of the profession              |
| Company/Firm Name      | Specify name of the company or firm                |
| Registration Number    | Specify Registration Number of self-employments    |
| Professional Email ID  | Specify Processional mail ID                       |
| From Date - To Date    | Specify start date and end date of self-employment |

### 4. Click Submit.

→ The system adds the employment details and lists the same in the **Initiation - Employment** screen.

**NOTE:** You can also select the required item from list and click the edit/delete icon to modify/delete the added asset details.

5. Click **Next** to go to the **Initiation - Financial Information** data segment.

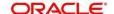

### 2.2.5 Financial Information

Information about the customer's income, asset and liability are added in this data segment. Financial information about the customer help bank in determining credit worthiness of the customer in better manner.

Figure 28: Initiation - Financial Information

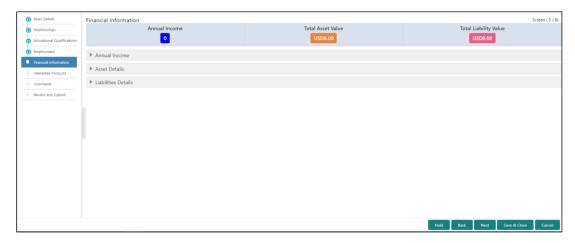

Perform the following steps:

- 1. On **Financial Information** screen, select the **Annual Income** range of the customer.
- 2. Click and expand the **Asset Details** section.
  - → The system displays the following options:
    - Add
    - Modify
    - Delete asset details

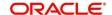

Figure 29: Financial Information - Asset Details

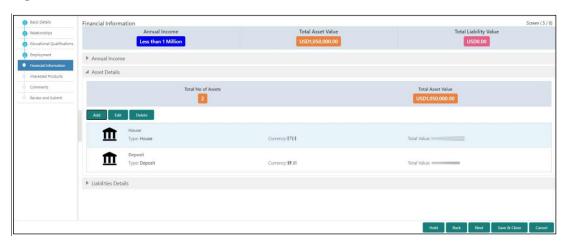

- 3. Click Add to add the asset detail.
  - → The system displays the **Assets** screen.

Figure 30: Assets

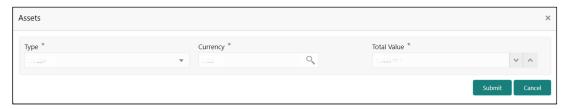

4. On **Assets** screen, specify the details. The fields which are marked with asterisk are mandatory. For more information on fields, refer to the field description table.

Table 25: Assets - Field Description

| Field Name  | Description                                                        |
|-------------|--------------------------------------------------------------------|
| Туре        | Select the asset type from the drop-down values.                   |
| Currency    | Click search icon and select the currency from the list of values. |
| Total Value | Specify the total value.                                           |

- 5. Click Submit.
  - → The system adds the asset details and lists in the **Asset Details** section.

**NOTE:** The user can also select the required item from list and click the edit/delete icon to modify/delete the added asset details.

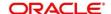

- 6. Click and expand the Liabilities Details section to add the liability details.
  - → The system displays the options to add, modify and delete liability details.

Figure 31: Financial Information – Liabilities Details

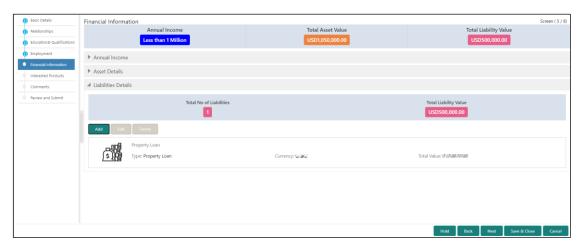

- 7. Click Add.
  - → The system displays the **Liabilities** screen.

Figure 32: Liabilities

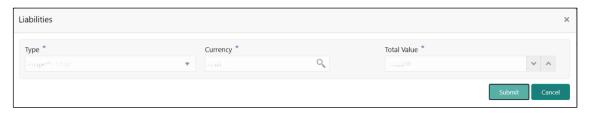

8. On **Liabilities** screen, specify the details. The fields which are marked with asterisk are mandatory. For more information on fields, refer to the field description table.

Table 26: Liabilities - Field Description

| Field Name  | Description                                                        |
|-------------|--------------------------------------------------------------------|
| Туре        | Select the type of liability from the drop-down values.            |
| Currency    | Click search icon and select the currency from the list of values. |
| Total Value | Specify the total value.                                           |

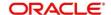

#### 9. Click Submit.

→ The system adds the liability details and lists in the **Liabilities Details** section.

**NOTE:** You can also select the required item from list and click the edit/delete icon to modify/delete the added asset details.

10. Click Next to go to the Initiation - Interested Products data segment.

### 2.2.6 Interested Products

All the bank products relevant to the customer are displayed in this data segment. Relationship Manager can select the products in which the customer has shown interest to associate the same with customer.

Figure 33: Initiation - Interested Products

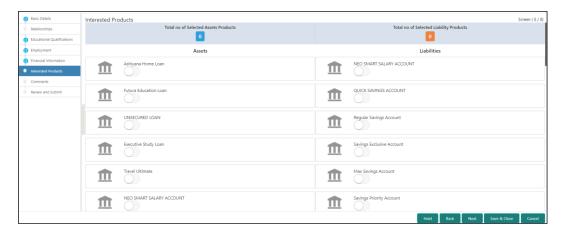

Perform the following steps:

- On Interested Products screen, select the products based on customer's interest, and specify the requested value for each product.
- 2. Click **Next** to go to the **Initiation Comments** data segment.

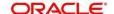

### 2.2.7 Comments

The Relationship Managers can capture overall comments for the Initiation stage in this data segment. Capturing comments help the banker working with this task in next stage to better understand the task.

Figure 34: Initiation - Comments

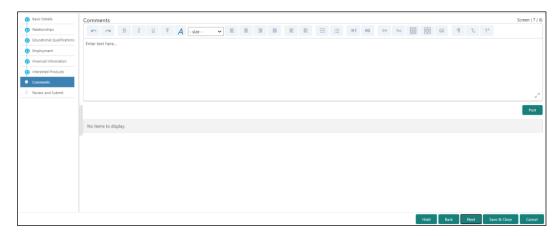

Perform the following steps:

- 1. On **Comments** screen, specify the overall comments for the **Onboarding Initiation** stage, and click **Post**.
- 2. Click **Next** to go to the **Initiation Review and Submit** data segment.

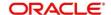

### 2.2.8 Review and Submit

This screen provides a consolidated view of the information captured in all the data segments. The Relationship Managers can view the displayed information and take necessary action such as modifying the information or moving the task to the next stage.

Figure 35: Initiation - Review and Submit

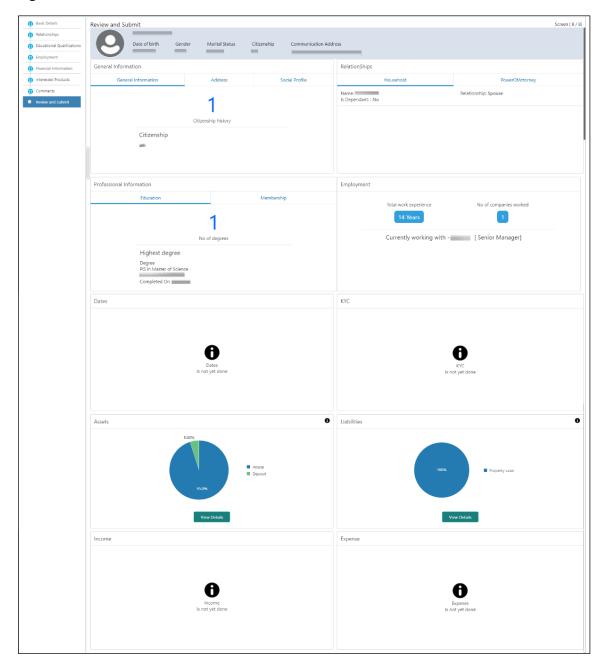

1. In the **Review and Submit** screen, the details are displayed in tiles. For more information on tiles, refer the description table below.

Table 27: Review and Submit - Description

| Tile Name                   | Description                                                                  |
|-----------------------------|------------------------------------------------------------------------------|
| General Information         | In this tile, the following details are displayed:                           |
|                             | Citizenship                                                                  |
|                             | Address                                                                      |
|                             | Social Profile                                                               |
| Professional<br>Information | In this tile, the following details are displayed:                           |
| information                 | Education                                                                    |
|                             | Membership                                                                   |
| Relationship                | In this tile, the following details are displayed:                           |
|                             | Household                                                                    |
|                             | Power of Attorney                                                            |
| Employment                  | Displays the employment details of customer.                                 |
| Dates                       | Displays the details of the dates.                                           |
| KYC                         | Displays the KYC details.                                                    |
| Assets                      | Displays the assets details.                                                 |
| Liabilities                 | Displays the liabilities details.                                            |
| Income                      | Displays the income details.                                                 |
| Expense                     | Displays the expense details.                                                |
| View details                | In the corresponding tile, click this icon to view the detailed information. |

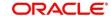

- 2. On click on **Submit** System will check for duplicate customers.
  - → If there is no duplicate customer existed in the system. Then user can proceed further.
  - → If there is a duplicate customer/s existed in the system. It will display the list of customers with same name. User will have facility to
    - Discard the Customer Onboarding or
    - o Go ahead and save it or
    - o Cancel and go back to previous screen

Figure 36: Duplication Check

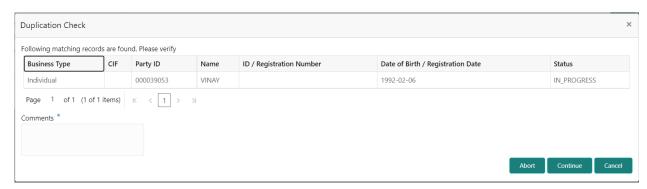

Click this link for more information: Dedupe Check

3. On click of Continue, a message is displayed, and Task will be submitted to Free Task.

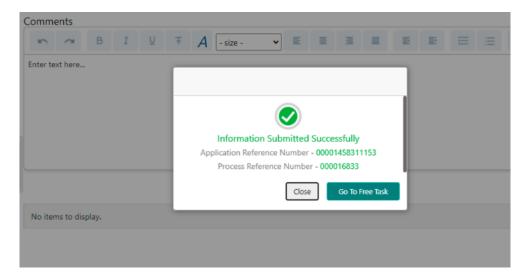

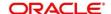

## 2.3 Onboarding Enrichment

In this stage, the Relationship Manager can capture detailed information about the retail customer to be added in Oracle Banking Enterprise Party Management. This section contains the following topics:

- 2.3.1 Basic Info
- 2.3.2 Employment
- 2.3.3 Membership / Association
- 2.3.4 Financial Profile
- 2.3.5 Comments
- 2.3.6 Review and Submit

To acquire and edit the Onboarding Enrichment task, perform the following steps:

**NOTE:** User should have required Personal Identifiable Information (PII) access to onboard a party, if PII fields are configured.

- 1. From Home page, click **Tasks**. Under **Tasks**, click **Free Tasks**.
  - → The system displays the **Free Tasks** screen.

Figure 37: Free Tasks

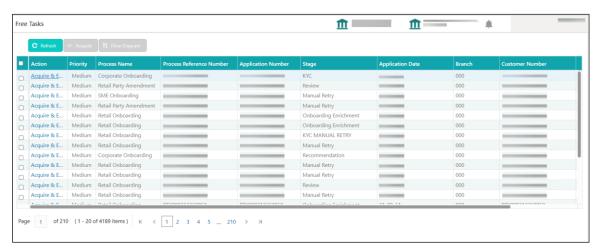

- 2. On Free Tasks screen, select the required task and click Acquire and Edit.
  - → The system displays the **Enrichment Basic Info** screen.

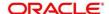

### 2.3.1 Basic Info

In addition to the basic personal information captured in the Initiation stage, the Relationship Managers can add important Dates, Supporting documents, and Photos of the customer in this data segment.

Figure 38: Enrichment - Basic Info

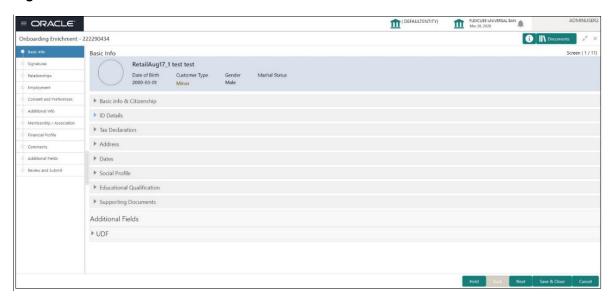

For information on adding Basic info and Citizenship, Family details, Address, ID Details, Tax Declaration, Educational Qualification and Social profile, refer Basic Details sub-section in the Onboarding Initiation section.

As part of basic info, the system will check for duplicate customers.

Click this link for more information on **Dedupe Check**.

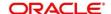

Figure 39: Enrichment - Basic Info - Dates

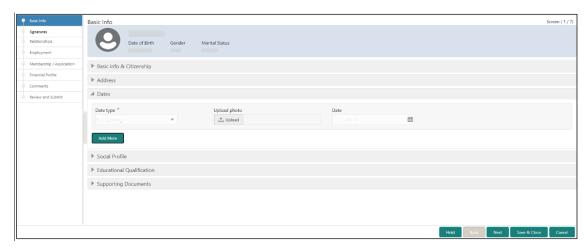

Perform the following steps to update the basic details:

- On Basic Info screen, click and expand the Dates segment to add important dates of the customer.
- 2. On **Dates** segment, specify the details. The fields which are marked with asterisk are mandatory. For more information on fields, refer to the field description table.

Table 28: Dates - Field Description

| Field Name   | Description                                              |
|--------------|----------------------------------------------------------|
| Date Type    | Select the date type from the drop-down values.          |
| Upload Photo | Click <b>Upload</b> and select the photo to be uploaded. |
| Date         | Click the calendar icon and select the date.             |
| Add More     | Click to displays the fields related to important dates. |

3. Click and expand the **Supporting documents** section to add supporting documents.

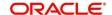

Figure 40: Enrichment - Basic Info - Documents

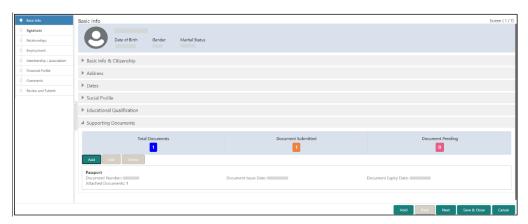

- 4. Click Add.
  - → The system displays the **Supporting Documents** window.

Figure 41: Enrichment – Add Documents

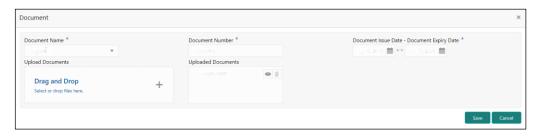

5. On **Document** window, specify the details. The fields which are marked with asterisk are mandatory. For more information on fields, refer to the field description table.

Table 29: Dates - Field Description

| Field Name           | Description                                                         |
|----------------------|---------------------------------------------------------------------|
| Document Name        | Select the document name from the drop-down values.                 |
| Document Number      | Specify the document number.                                        |
| Document Issue Date  | Click the calendar icon and select the issue date of the document.  |
| Document Expiry Date | Click the calendar icon and select the expiry date of the document. |

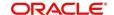

| Field Name         | Description                                                                         |
|--------------------|-------------------------------------------------------------------------------------|
| Upload Documents   | Click + icon and select the document to be uploaded or drag and drop the documents. |
| Uploaded Documents | Displays the uploaded documents.                                                    |

- 6. Click Save.
  - → The system adds the document details and lists in the **Supporting documents** section.

**NOTE:** You can also select the required item from list, and click the edit/delete icon to modify/delete the added document details.

7. Click **Next** to go to the **Enrichment – Signatures** screen.

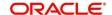

# 2.3.2 Signatures

You can add the specimen of customer signatures in this section. Before you begin, make sure that the basic information is added. For more information, refer to *Basic Info*.

Figure 42: Enrichment - Signatures

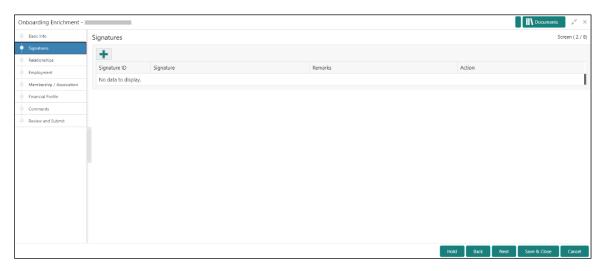

Perform the following steps to add the signature:

- 1. On the **Signatures** screen, click the **†** icon.
  - → The **Add Signature** pop-up screen is displayed.

Figure 43: Add Signature

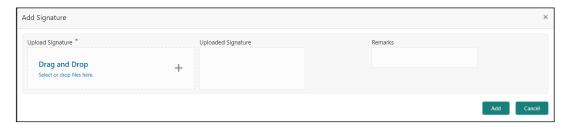

2. On the **Add Signature** screen, upload the customer's signature. For more information on fields, refer to the field description table below.

**NOTE:** The fields, which are marked with an asterisk, are mandatory.

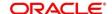

Table 30: Add Signature - Field Description

| Field              | Description                                                                                                    |
|--------------------|----------------------------------------------------------------------------------------------------|
| Upload Signature   | Drag and drop the signature file or click on <b>Select or drop files here</b> to browse and upload the signature from the local system. |
| Uploaded Signature | Displays the uploaded signature.                                                                                                    |
| Remarks            | Specify the remarks related to the signature.                                                                                           |

- 3. Click **Add** to add the signature.
  - → The added signature is displayed on the **Signatures** screen.

Figure 44: Add Signatures

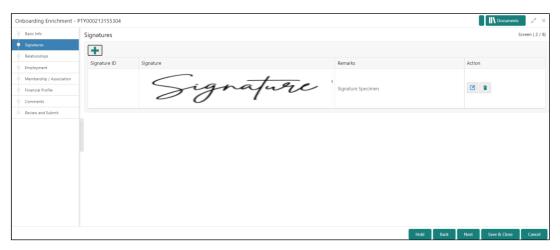

#### NOTE:

- User can upload up to 5 signatures of a customer
- PNG & JPEG file formats are supported
- On approval signature will be handed off to CIF (FCUBS).
- 4. Click **Next** to go to the **Enrichment Relationships** screen.

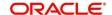

# 2.3.3 Relationships

For information on adding customer's employment details, refer <u>Relationships</u> sub-section in Onboarding Initiation section.

Figure 45: Enrichment - Relationships

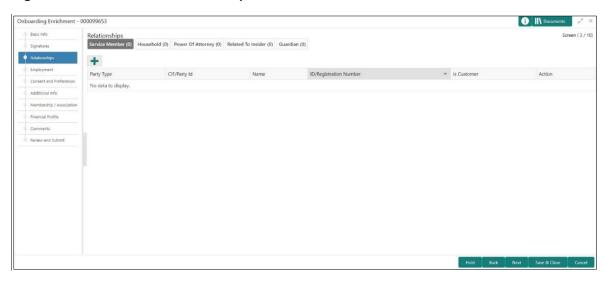

On click of **Next** in the **Enrichment – Relationships** screen, the system displays the **Enrichment – Employment** screen.

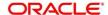

# 2.3.4 Employment

For information on adding customer's employment details, refer Employment sub-section in Onboarding Initiation section.

Figure 46: Enrichment - Employment

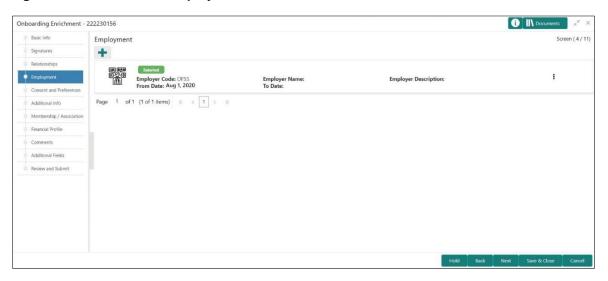

On click of **Next** in the **Enrichment – Employment** screen, the system displays the **Enrichment – Consent and Preferences** screen.

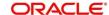

### 2.3.5 Consent and Preferences

Consent and preference data segments captures, specific customer consent and preferences for communication and data sharing. Customer consent and preferences are used to comply with various regulatory and bank compliance policies and processes.

Consent and Preference section has following data segments

Marketing Communication

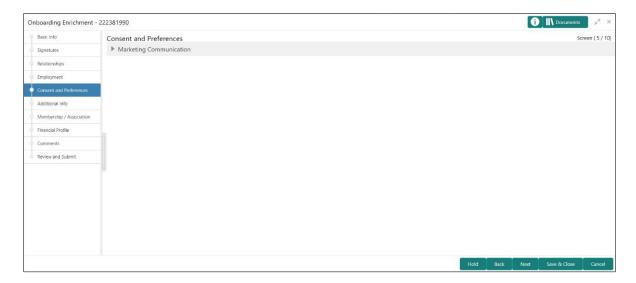

Perform the following steps in the **Enrichment – Consent and Preferences** screen:

- 1. Click and Expand Marketing Communication Section
  - → Marketing Communication section is displayed

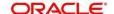

Figure 47: Marketing Communication

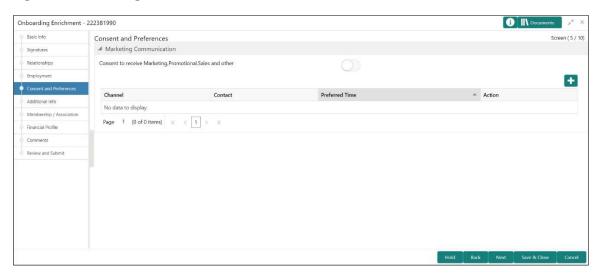

- 2. Capture Consent to receive Marketing, Promotional, and Sales communication
- 3. Capture media to receive Marketing, Promotional and Sales communication. For more information on fields, refer to the field description table below.

Table 31: Marketing - Field Description

| Field          | Description                                                                                                    |
|----------------|----------------------------------------------------------------------------------------------------|
| Channel        | Channel to receive marketing communication such as Email, Mobile etc.                                                                    |
| Contact        | Respective contact value based on channel such as email id, if channel is selected as Email and Number, if mobile is selected as channel |
| Preferred Time | Preferred time of communication                                                                                                    |

4. On click of **Next** in the **Enrichment – Consent and Preferences** screen, the system displays the **Enrichment – Additional Info** screen.

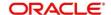

### 2.3.6 Additional Information

Additional Info section captures additional information for the customer

Figure 48: Additional Information

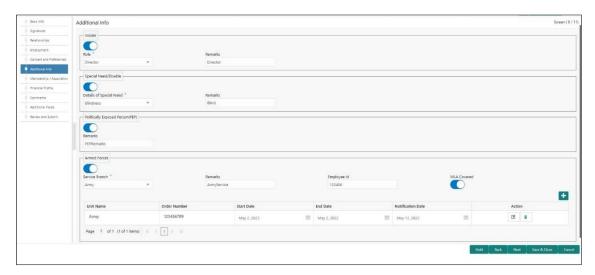

Perform the following steps in the Enrichment – Additional Info screen:

1. Select Toggle button to determine if customer is an **insider.** 

Capture insider information. For more information on fields, refer to the field description table below.

Table 32: Insider - Field Description

| Field   | Description                                        |
|---------|----------------------------------------------------|
| Role    | Role of assumed by the insider in the organization |
| Remarks | Remarks related to insider                         |

On click of **Next** in the **Enrichment – Additional Info** screen, the system displays the **Enrichment – Membership** screen

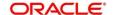

# 2.3.7 Membership / Association

If the customer is a member in or associated with any institution, the relationship manager can add details about the same in this data segment.

Figure 49: Enrichment - Membership

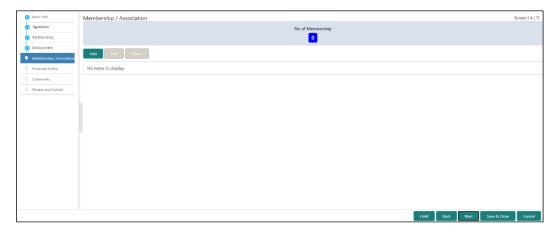

Perform the following steps to update the membership/association details:

- 1. Click Add.
  - → The system displays the **Membership** screen.

Figure 50: Membership

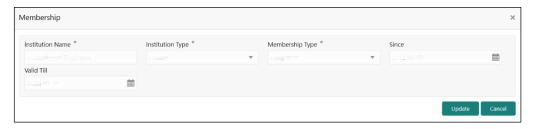

2. On **Membership** screen, specify the details. The fields which are marked with asterisk are mandatory. For more information on fields, refer to the field description table.

Table 33: Membership - Field Description

| Field Name       | Description                                                     |
|------------------|-----------------------------------------------------------------|
| Institution Name | Specify the name of institution where the customer is a member. |
| Institution Type | Select from the drop-down values.                               |
| Membership Type  | Select from the drop-down values.                               |

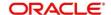

| Field Name | Description                                                    |
|------------|----------------------------------------------------------------|
| Since      | Click the calendar icon and select the membership start date.  |
| Valid Till | Click the calendar icon and select the membership expiry date. |

### 3. Click Save.

→ The system adds the membership details and lists in the **Enrichment – Membership** screen.

Figure 51: Enrichment – Membership List

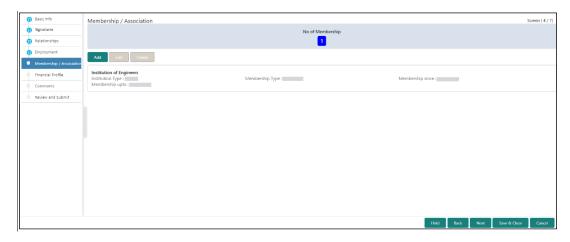

**NOTE:** You can also select the required item from list and click the edit/delete icon to modify/delete the added membership details.

4. Click **Next** to go to the **Enrichment – Financial Profile** data segment.

### 2.3.8 Financial Profile

The Relationship Managers can further enrich the customer's financial information in this data segment, by adding income details, expense details, and details about the relationship with other banks.

Financial Profile
Soreen (5 / 7)
Septiment
Soreen for According
Financial Profile
Soreen (5 / 7)
According
Financial Profile
Financial Profile
Financial Profile
Financial Profile
Financial Profile
Financial Profile
Financial Profile
Financial Profile
Financial Profile
Financial Profile
Financial Profile
Financial Profile
Financial Profile
Financial Profile
Financial Profile
Financial Profile
Financial Profile
Financial Profile
Financial Profile
Financial Profile
Financial Profile
Financial Profile
Financial Profile
Financial Profile
Financial Profile
Financial Profile
Financial Profile
Financial Profile
Financial Profile
Financial Profile
Financial Profile
Financial Profile
Financial Profile
Financial Profile
Financial Profile
Financial Profile
Financial Profile
Financial Profile
Financial Profile
Financial Profile
Financial Profile
Financial Profile
Financial Profile
Financial Profile
Financial Profile
Financial Profile
Financial Profile
Financial Profile
Financial Profile
Financial Profile
Financial Profile
Financial Profile
Financial Profile
Financial Profile
Financial Profile
Financial Profile
Financial Profile
Financial Profile
Financial Profile
Financial Profile
Financial Profile
Financial Profile
Financial Profile
Financial Profile
Financial Profile
Financial Profile
Financial Profile
Financial Profile
Financial Profile
Financial Profile
Financial Profile
Financial Profile
Financial Profile
Financial Profile
Financial Profile
Financial Profile
Financial Profile
Financial Profile
Financial Profile
Financial Profile
Financial Profile
Financial Profile
Financial Profile
Financial Profile
Financial Profile
Financial Profile
Financial Profile
Financial Profile
Financial Profile
Financial Profile
Financial Profile
Financial Profile
Financial Profile
Financial Profile
Financial Profile
Financial Profile
Financial Profile
Financial Profile
Financial Profile
Financial Profile
Financial Profile
Financial Profile
Financial Profile
Financial Profile
Financial Profile
Financial Profile
Financial Profile
Financial Pro

Figure 52: Enrichment - Financial Profile

Perform the following steps to update the financial profile:

1. Click **View detail** in the corresponding tiles to change the chart view of asset and liabilities detail to the list view.

Figure 53: Assets and Liabilities Detail

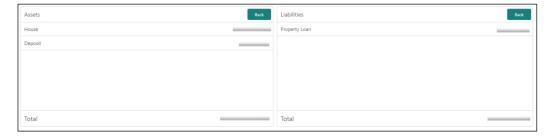

2. Click **Back** in the corresponding tiles to change the list view of assets and liabilities detail to the chart view.

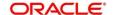

- 3. Click the configure icon in the corresponding tile for the following options in assets and liabilities details:
  - Add
  - Modify
  - Delete
- 4. After viewing the assets and liabilities detail, click and expand the **Income and Expenses** section.

Figure 54: Financial Profile - Income and Expense

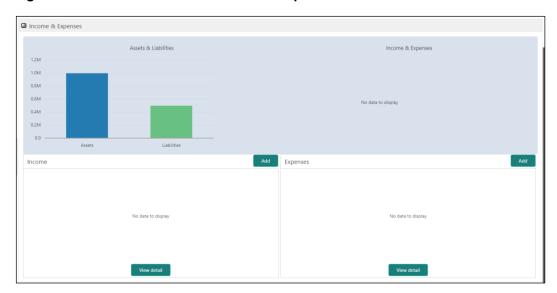

- 5. Click **Add** at the top right corner in **Income** tile to add income details of the customer.
  - → The system displays the **Income** window.

Figure 55: Income

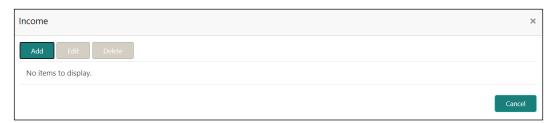

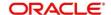

- 6. Click Add.
  - → The system displays the **Income** screen:

Figure 56: Add Income Details

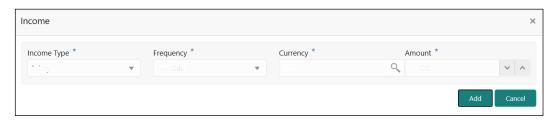

7. On **Income** screen, specify the details. The fields which are marked with asterisk are mandatory. For more information on fields, refer to the field description table.

Table 34: Income - Field Description

| Field Name  | Description                                                        |
|-------------|--------------------------------------------------------------------|
| Income Type | Select the income type from the drop-down values.                  |
| Frequency   | Select the frequency of income from the drop-down values.          |
| Currency    | Click search icon and select the currency from the list of values. |
| Amount      | Specify the amount.                                                |

- 8. Click Add.
  - → The system adds and lists the income details in the **Income** window.

**NOTE:** You can also select the required item from list and click the edit/delete icon to modify/delete the added income details.

9. Click icon to exit the **Income** window.

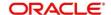

- 10. Click the configure icon at the top right corner in **Expenses** tile to add expense details of the customer.
  - → The system displays the **Expenses** window.

Figure 57: Expenses

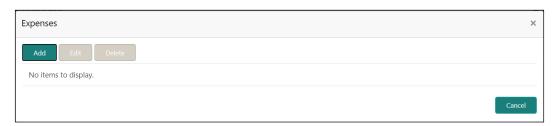

- 11. Click Add.
  - → The system displays the **Add Expense Detail** screen.

Figure 58: Add Expense Details

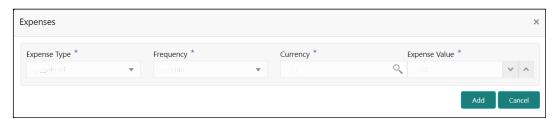

12. On **Expenses** screen, specify the details. The fields which are marked with asterisk are mandatory. For more information on fields, refer to the field description table.

Table 35: Expenses - Field Description

| Field Name    | Description                                                    |
|---------------|----------------------------------------------------------------|
| Expense Type  | Select expense type from the drop-down values.                 |
| Frequency     | Select the frequency from the drop-down values.                |
| Currency      | Click search icon and select currency from the list of values. |
| Expense Value | Specify the expense value.                                     |

- 13. Click Add.
  - → The system adds and lists the expense details in the **Expenses** window.

**NOTE:** You can also select the required item from list and click the edit/delete icon to modify/delete the added income details.

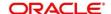

- 14. Click icon to exit the **Income** window.
- 15. After adding, modifying, or deleting the income and expense detail, click and expand the **Other Relationship** section.

Figure 59: Other Relationship

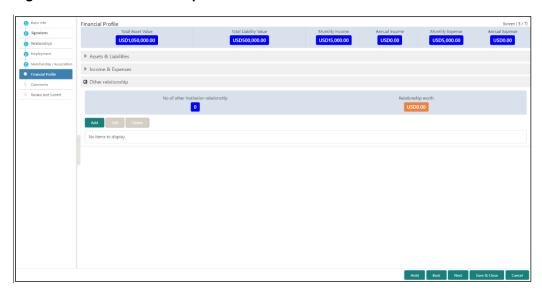

- 16. Click **Add** to add details about the customer's relationship with other bank.
  - → The system displays the Add Relationship Details screen.

Figure 60: Add Relationship Details

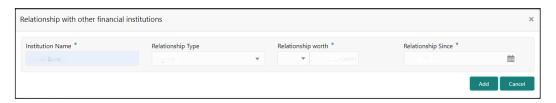

17. On **Add Relationship Details** screen, specify the details. The fields which are marked with asterisk are mandatory. For more information on fields, refer to the field description table.

Table 36: Add Relationship Details - Field Description

| Field Name         | Description                                                                       |
|--------------------|-----------------------------------------------------------------------------------|
| Institution Name   | Specify the name of institution where the customer is a member.                   |
| Relationship Type  | Select the relationship type from the drop-down values.                           |
| Relationship Worth | Select currency from the drop-down values, and specify relationship worth amount. |

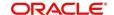

| Field Name         | Description                                                                   |
|--------------------|-------------------------------------------------------------------------------|
| Relationship Since | Click calendar icon and select the start date of the customer's relationship. |

#### 18. Click Add.

→ The system adds and lists the relationship details in the **Other relationship** section.

**Figure 61: Other Relationship List** 

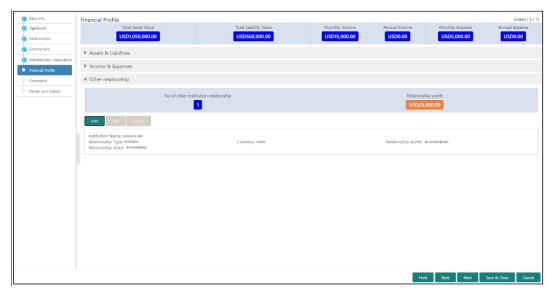

**NOTE:** You can also select the required item from list, and click the edit/delete icon to modify/delete the other relationship details.

19. Click **Next** to go to the **Enrichment – Comments** data segment.

### 2.3.9 Comments

The Relationship Managers can capture overall comments for the Enrichment stage in this data segment. Capturing comments help the banker working with this task in next stage to better understand the task.

Figure 62: Enrichment - Comments

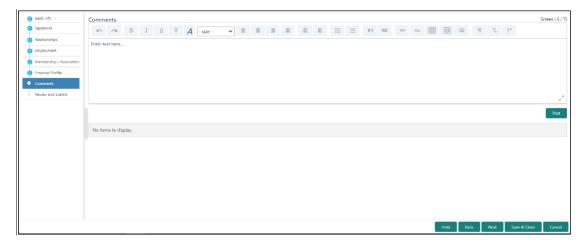

Perform the following steps:

- 1. Specify the overall comments for the Onboarding Enrichment stage, and click Post.
- 2. Click Next to move to the Enrichment Review and Submit page.

### 2.3.10 Review and Submit

For information on reviewing and submitting the task to the next stage, refer Review and Submit subsection in the **Onboarding Initiation** section.

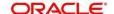

### 2.4 KYC Check

KYC check for the retail customer is populated based on the product selected by that customer. The banks can directly perform the KYC check by themselves or reach external agencies for the KYC Information. For successful retail onboarding, the customer must be compliant with all the necessary KYC checks.

- 1. To acquire and edit the KYC task, click **Tasks**. Under **Tasks**, click **Free Tasks**.
  - → The system displays the **Free Tasks** screen.

Figure 63: Free Tasks

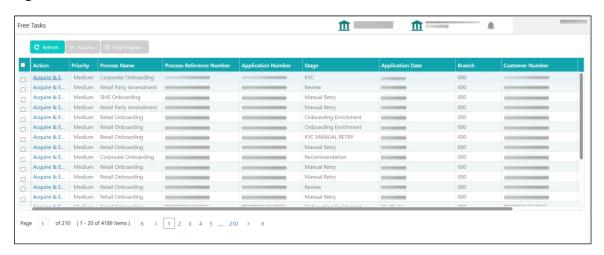

- 2. On Free Tasks screen, select the required task and click Acquire and Edit.
  - → The system displays the **KYC Customer Summary** screen.

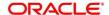

Figure 64: KYC – Customer Summary

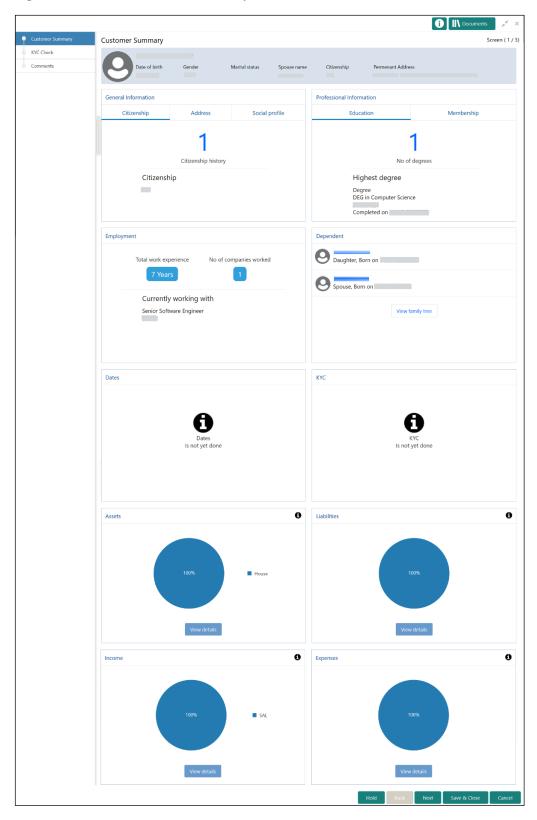

In the **Review and Submit** screen, the details are displayed in tiles. For more information on tiles, refer to the field description table.

Table 37: Review and Submit - Description

| Tile Name                   | Description                                                                   |
|-----------------------------|-------------------------------------------------------------------------------|
| General Information         | In this tile, the following details are displayed:                            |
|                             | <ul><li>Citizenship</li><li>Address</li><li>Social Profile</li></ul>          |
| Professional<br>Information | In this tile, the following details are displayed:  • Education  • Membership |
| Employment                  | Displays the employment details of customer.                                  |
| Dependent                   | Displays the dependent details of customer                                    |
| Dates                       | Displays the details of the dates.                                            |
| кус                         | Displays the KYC details.                                                     |
| Assets                      | Displays the assets details.                                                  |
| Liabilities                 | Displays the liabilities details.                                             |
| Income                      | Displays the income details.                                                  |
| Expense                     | Displays the expense details.                                                 |
| View details                | In the corresponding tile, click this icon to view the detailed information.  |

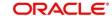

- 3. After reviewing the customer information, click **Next**.
  - → The system displays the **KYC Check** screen.

Figure 65: KYC Check

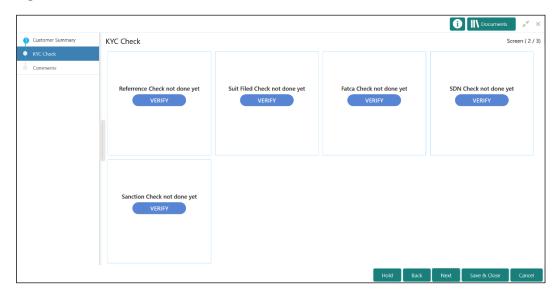

- 4. Verify all the KYC Checks listed for the selected product.
- Click Verify. The system displays the Add Verification Details window corresponding to the KYC Check.

**NOTE:** If the user clicks Verify in Reference Check tile, the system displays the Add Verification Details window shown below.

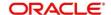

Figure 66: Add Verification Details

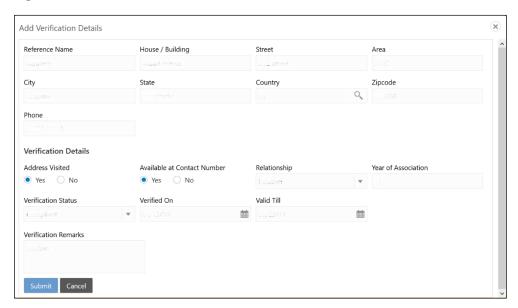

6. On **Add Verification Details** screen, specify the details. The fields which are marked with asterisk are mandatory. For more information on fields, refer to the field description table.

Table 38: Add Verification Details - Field Description

| Field Name           | Description                                                       |
|----------------------|-------------------------------------------------------------------|
| Reference Name       | Specify the name of the reference person.                         |
| House/Building       | Specify the house/building number.                                |
| Street               | Specify the street name.                                          |
| Area                 | Specify the area of the reference person.                         |
| City                 | Specify the city of the reference person.                         |
| State                | Specify the state of the reference person.                        |
| Country              | Click search icon and select the country from the list of values. |
| Zip Code             | Specify the zip code of the address.                              |
| Phone                | Specify the phone number of the reference person.                 |
| Verification Details | Specify the fields under this section.                            |

| Field Name                     | Description                                                                                                    |
|--------------------------------|----------------------------------------------------------------------------------------------------|
| Address Visited                | If the reference person's address is verified, select <b>Yes</b> .  Otherwise select <b>No</b> .                                                                    |
| Available at Contact<br>Number | If the reference person is available at contact number provided, select <b>Yes</b> . Otherwise select <b>No</b> .                                                   |
| Relationship                   | Select the relationship type from the drop-down values.                                                                                                    |
| Year of Association            | Specify the customer's year of association with the reference person.                                                                                               |
| Verification Status            | Select the status of verification from the drop-down values. The options available are:  Compliant  Non-compliant  Not Verified                                     |
| Verified On                    | Click calendar icon and select the date of the verification.  NOTE: This field is applicable if the Verification Status is selected as Compliant or Non-compliant.  |
| Valid Till                     | Click calendar icon and select the last date of the validity.  NOTE: This field is applicable if the Verification Status is selected as Compliant or Non-compliant. |
| Verification Remarks           | Specify the verification remarks.                                                                                                    |

### 7. Click Submit.

ightarrow The system updates the verification details in corresponding tile in the KYC Check screen.

- 8. After completing all the KYC Checks, click Next.
  - → The system displays the **KYC Comments** screen.

Figure 67: KYC - Comments

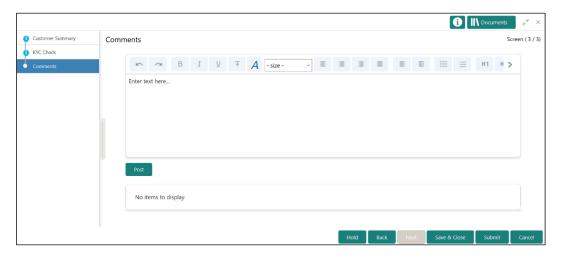

- 9. Specify the overall comments for the **KYC** stage and click **Post**.
- 10. On click on **Submit**, a message is displayed, and Task will be submitted to **Free Task**.

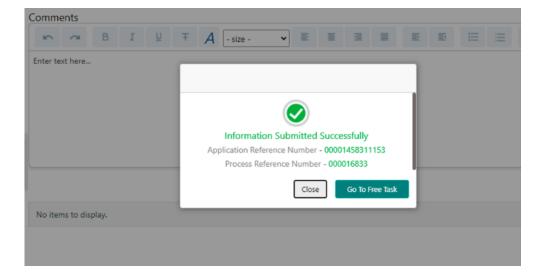

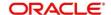

### 2.5 Recommendation

In this stage, the final Recommendation user reviews the customer details and moves the task to Approval stage if the details are appropriate. If the details are inappropriate, the reviewer can send the task back to the previous stage.

NOTE: For Recommendation stage, more than one user can be configured to Recommend the Party Onboarding Application. For more details, refer Party Onboarding Configuration User Guide

- 1. To acquire and edit the Review task, click Tasks. Under Tasks, click Free Tasks.
  - → The system displays the **Free Tasks** screen.

Figure 68: Free Tasks

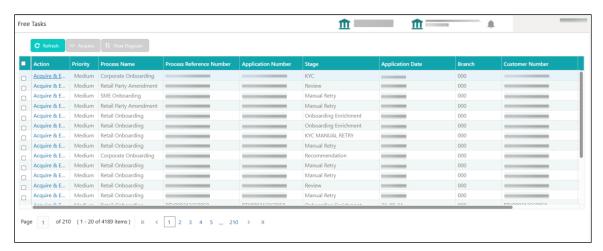

- 2. On Free Tasks screen, select the required task and click Acquire and Edit.
  - → The system displays the **Recommendation Customer Summary** screen.

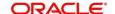

1 Documents Customer Summary Comments Professional Information General Information Citizenship history No of degrees Citizenship Highest degree Degree DEG in Completed on Employment Father, Born on View family tree Currently working with Liabilities Expenses ■ SAL

Figure 69: Recommendation – Customer Summary

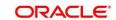

In the **Recommendation – Customer Summary** screen, the details are displayed in tiles. For more information on tiles, refer to *Table 37: Review and Submit – Description*.

- 3. After reviewing the customer information, click **Next**.
  - → The system displays the **Recommendation Recommendation Comments** screen.

Figure 70: Recommendation - Recommendation Comments

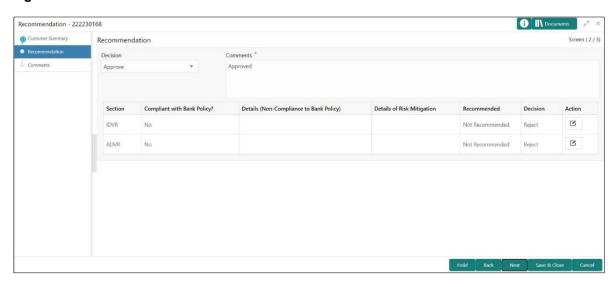

- 4. Select Recommendation decision in Decision field
- 5. Input Recommendation comments in Comments field
- 6. Click **Action** to Input Recommendation details for each of the KYC type
  - → Respective KYC details screen will be displayed

For example, if the user clicks **Action** in **Address Verification**, the system displays the **Address Verification** window as shown below:

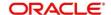

Figure 71: Onboarding Approval

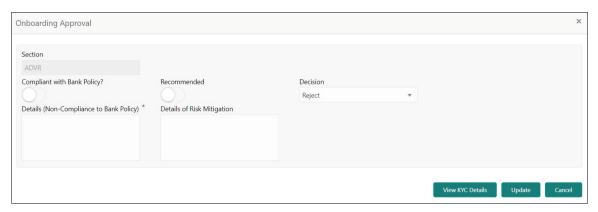

7. Specify the fields as required for Recommendation. For more information on fields, refer to the field description table.

Table 39: Onboarding Approval - Field Description

| Field Name                                 | Description                                                                                                    |
|--------------------------------------------|----------------------------------------------------------------------------------------------------|
| Compliant with Bank Policy                 | Enable toggle button if customer is compliant with the Bank Policy                                                                          |
| Recommended                                | Enable toggle button if customer is Recommended by reviewing user                                                                           |
| Decision                                   | Specify decision with respect to KYC type                                                                                                   |
| Details (Non-Compliance<br>to Bank Policy) | Details if customer is not compliant with Bank policy  Comment box will be available only if Compliant with  Bank policy toggle is disabled |
| Details of Risk Mitigation                 | Details if customer is not compliant with Bank policy  Comment box will be available only if Compliant with  Bank policy toggle is disabled |

8. Click **View KYC Details** to review all the KYC details. The system displays the verification window corresponding to the KYC Check.

Figure 72: View KYC Details

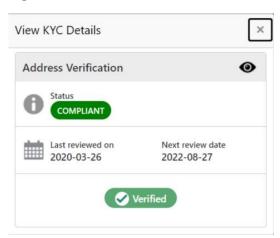

- 9. Click Update.
  - → The system displays the updated Recommendation Recommendation Comments
- 10. Click Next.
  - → The system displays the **Comments** screen.

Figure 73: Recommendation Comments

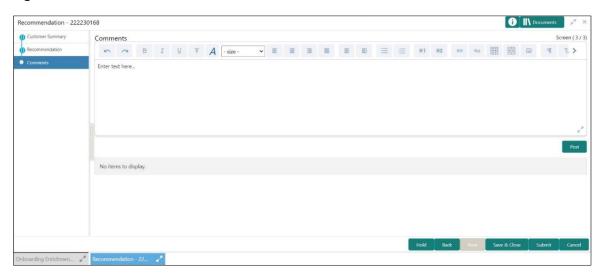

11. Specify the overall **Comments** for the **Recommendation** stage and click **Post**.

12. On click of Submit, a message is displayed, and Task will be submitted to Free Task.

Figure 74: Submit

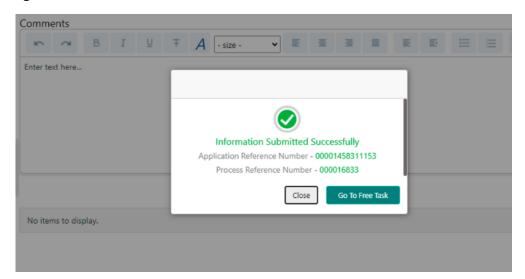

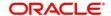

# 2.6 Approval

In this stage, an approver can view the customer information and decide to approve or reject the party onboarding application based on comments provided in Recommendation stage. If the outcome of this stage is Proceed, the task is automatically moved to the Host system.

**NOTE:** For Approval stage, more than one user can be configured to Approve the Party Onboarding Application. For more details, refer **Party Onboarding Configuration User Guide**.

- 1. To acquire and edit the Approval task, click Tasks. Under Tasks, click Free Tasks.
  - → The system displays the **Free Tasks** screen.

Figure 75: Free Tasks

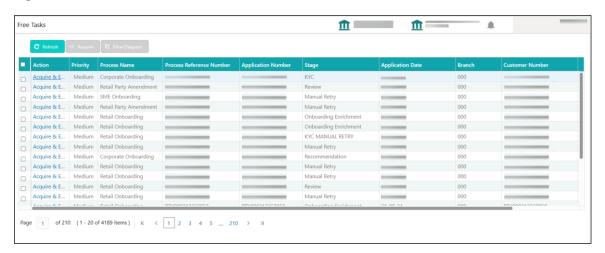

- 2. On Free Tasks screen, select the required task and click Acquire and Edit.
  - → The system displays the **Approval Customer Summary** screen.

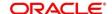

i Nocuments Customer Summary Screen ( 1 / 3) Professional Information General Information Citizenship history No of degrees Citizenship Highest degree Degree DEG in Completed on View family tree Currently working with Liabilities 0 Expenses Income

Figure 76: Approval – Customer Summary

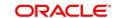

In the **Review – Customer Summary** screen, the details are displayed in tiles. For more information on tiles, refer to *Table 37: Review and Submit – Description*.

- 3. After reviewing the customer information, click **Next**.
  - → The system displays the **Approval** screen.

Figure 77: Approval – Approval Comments

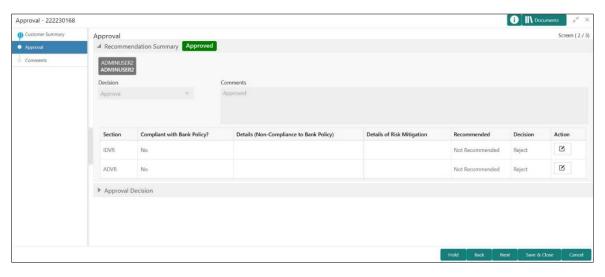

4. View Recommendation Summary as Approved or Rejected based on the Recommendation Decision provided in Recommendation stage

**NOTE:** If more than one Recommendation user is configured, Recommendation summary will be determined as per below example

| Number of Users                    | Individual Decision | Recommendation<br>Summary |
|------------------------------------|---------------------|---------------------------|
| 2 User (User 1 & User 2)           | User 1 – Approved   | Approved                  |
|                                    | User 2 – Approved   |                           |
| 2 User (User 1 & User 2)           | User 1 – Approved   | Rejected                  |
|                                    | User 2 – Rejected   |                           |
| 3 Users (User 1 & User 2 & User 3) | User 1 – Approved   | Rejected                  |
|                                    | User 2 – Rejected   |                           |
|                                    | User 3 - Approved   |                           |

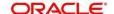

 Click and Expand Recommendation Summary to see Recommendation Decision and Comments from respective users from Recommendation stage

Figure 78: Recommendation Summary

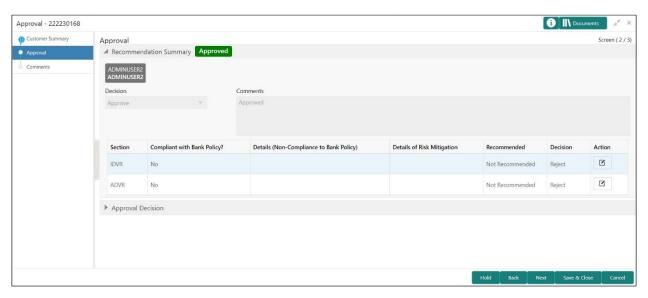

- 6. Click Action to see Recommendation details and KYC details for respective KYC types
- Click and Expand Approval Decision to provide Approval Decision and Comments for Party Onboarding

Figure 79: Approval Decision

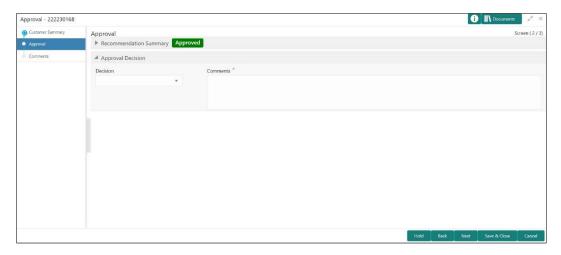

- 8. Click Next.
  - → The system displays the **Approval Comments** screen.

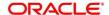

Figure 80: Approval - Comments

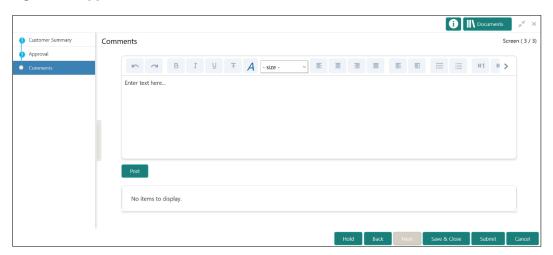

- 9. Specify the **Approve Comments** and the **Overall Comments**.
- 10. Specify the overall comments for the **Approval** stage and click **Post**.
- 11. Click **Submit** to complete the onboarding process

### 2.7 Amendment

In this stage, the Relationship Manager can amend the information or can add additional information about a Retail customer using Oracle Banking Enterprise Party Management.

#### NOTE:

- User should have required Customer Group Access to amend a party within a customer access group.
- User should have required Personal Identifiable Information (PII) access to amend a party, if PII fields are configured.

To initiate the Amendment process:

- 1. On the home page, click Party Services. Under Party Services, click Amendment.
  - → The Amendment screen is displayed.

Figure 81: Amendment - Enter CIF

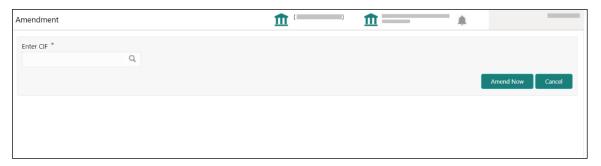

- 2. Specify the CIF and click Amend Now.
  - → The Party Amendment screen is displayed.

Figure 82: Amendment - Retail Amendment

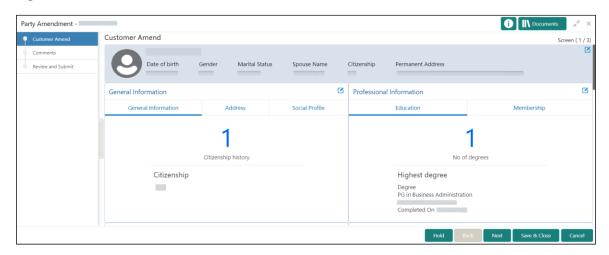

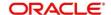

- 3. Click icon of the respective section for which the information needs to be updated. You can update the following sections during Amendment:
  - General Information for details of the fields, refer section 2.2.1 Basic Details
    - a) Business Details
    - b) Basic Info
    - c) Address
    - d) Social Profile
  - Professional Information
    - a) Education Details for details of the fields, refer section 2.2.3 Educational Qualification
    - b) Membership Details for details of the fields, refer section 2.3.3 Membership / Association
    - Stakeholders for details of the fields, refer section <u>2.2.4 Employment</u>
    - Dependent- for details of the fields, refer section <u>2.2.2 Dependents</u>
    - Dates for details of the fields, refer section 2.3.1 Enrichment Basic info
    - KYC for details of the fields, refer section 2.4 KYC Check
    - Assets for details of the fields, refer section <u>2.2.5 Financial Information</u>
    - Liabilities for details of the fields, refer section 2.2.5 Financial Information
    - Income for details of the fields, refer section <u>2.3.5 Financial Profile</u>
    - Expense for details of the fields, refer section <u>2.3.5 Financial Profile</u>
- 4. In an amendment request, information in one or more than one section can be amended one after the other, if required.

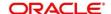

### 5. Click Next.

→ The system displays the **Amendment – Comments** screen.

Figure 83: Amendment - Comments

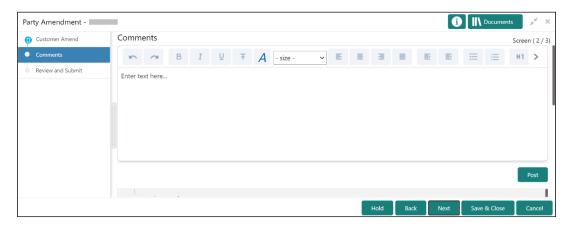

- 6. Specify the overall comments for the **Onboarding Initiation** stage and click **Post**.
- 7. Click Next.
  - → The system displays the **Initiation Review and Submit** screen.

**NOTE:** For information on reviewing and submitting the task to the next stage, refer to 2.2.8

\*Review and Submit\* topic in the **Onboarding Initiation** section.

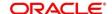

Figure 84: Amendment - Review

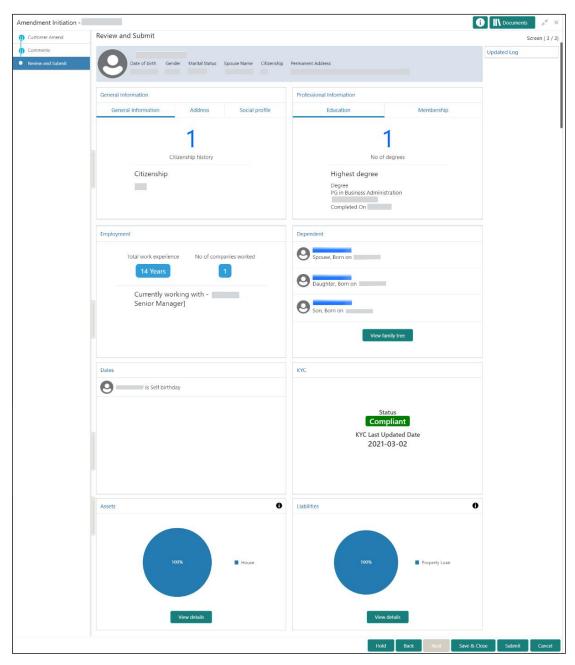

- 8. After reviewing the customer information, click **Submit**.
  - → The system displays the **Checklist** window.
- 9. Select the Outcome as Proceed and click Submit.
  - → The system moves the task to the **Review** stage.

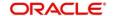

In **Review** stage, the final reviewer reviews the customer details and moves the task to Approval stage if the details are appropriate. If the details are inappropriate, the reviewer can send the task back to the previous stage. After the submitting the Review, the system moves the tsk to **Approval** stage.

In **Approval** stage, the head of the division can view the customer information and decide to approve or reject the task based on comments from the Reviewer. If the outcome of this stage is Proceed, the task is automatically moved to the Host system. For more detail on review and Approval stage, please refer to sections – 2.5 Recommendation and 2.6 Approval.

# 2.8 Straight Through Processing for onboarding requests received from Channels

For the onboarding requests received from Channels, there are configuration available to allow straight through processing of retail onboarding and handoff to the core system without waiting for any manual intervention.

Refer below table for details of the configuration:

**Table 40: Configurations** 

| Configuration Parameter | Description                                                                                                    | Default<br>Value |
|-------------------------|----------------------------------------------------------------------------------------------------|------------------|
| STP_FLAG                | This parameter indicates if straight through processing is allowed for retail onboarding requests received from Channels subject to other mandatory information being available in the request. Accepted values are:  TRUE - Straight through processing for Retail Onboarding shall be allowed subject to fulfillment of other mandatory details and business validation.  FALSE - Straight through processing for Retail Onboarding shall not be allowed in any case, even if all mandatory and KYC details are sent from Channel. | True             |

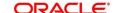

| Configuration Parameter        | Description                                                                                                    | Default<br>Value |
|--------------------------------|----------------------------------------------------------------------------------------------------|------------------|
| CHANNEL_CONFIRM ATION_REQUIRED | This parameter indicates if a confirmation from channel is required before handoff to the core system. Accepted values are:  True – System will wait for a confirmation from Channels before triggering the handoff to the core system  False – System will go ahead with the handoff to the core system without waiting for any confirmation from Channels | False            |

On receiving the retail onboarding request from channels, the system will validate the configuration parameters as stated in the above table. If straight through processing is allowed i.e. STP\_FLAG is set to True, the system validates if all the mandatory information including the KYC details are available in the request. Following cases are applicable:

- Quick Onboarding this will be quick onboarding with minimal attributes, equivalent to Quick Initiation. Further enrichment and KYC check for such requests can be done by a Bank user.
- Detailed Onboarding without KYC Check this will cover onboarding from channel with full customer details but without KYC Check. Such request shall fall under KYC stage. Bank users can pick such request and complete the remaining stages - KYC, review and Approval.
- Detailed Onboarding with KYC Check (Straight through processing) In this case, channel will
  capture and pass on all the mandatory information and KYC details. This shall be treated as straight
  through processing if STP\_Flag is set to TRUE and the Party details shall be handed over to core
  system without need of any manual intervention.

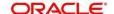

# 2.9 Onboarding a customer with no KYC details

For requests originating form self-service channels where KYC details are not provided, the customer onboarding process needs to be completed without the KYC details in order to allow opening instantaneous accounts.

For such cases, the system allows onboarding a new customer without the KYC details. The customer onboarding request received from channel will contain a flag to indicate that this request is for onboarding a customer with no KYC details.

A grace period will be allowed to the customer during which the customer can submit the KYC related documents to the bank. The duration of the grace period will be configurable and can be set as per the need of the Bank. If the customer submits all the KYC documents within the grace period, the KYC status is update as compliant, subject to verification of the details provided.

However, if the customer fails to submit the required documents within the stipulated timeframe, then the system will generate notification few days before the expiration of the grace period. The duration for generation of notification and frequency for generation of notification will be configurable. This notification can be used to prompt the customer for furnishing the KYC details before end of the grace period. If the customer still fails to submit the documents, the KYC status for such customers is updated as Non-Compliant and same will be sent to back office product processor.

**NOTE:** Oracle Banking Enterprise Party Management will only be generating the notification. Capturing this notification to send correspondence to customer shall be taken up as implementation activity.

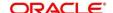

# 2.10 Completed Task

Completed Task functionality is used to view details of different tasks completed by the user and information provided during those tasks.

# To view the Completed Tasks:

- 1. On the **Home** page, click **Tasks**. Under **Tasks**, click **Search**.
  - → The **Search** screen is displayed.

Figure 85: Task List - Search

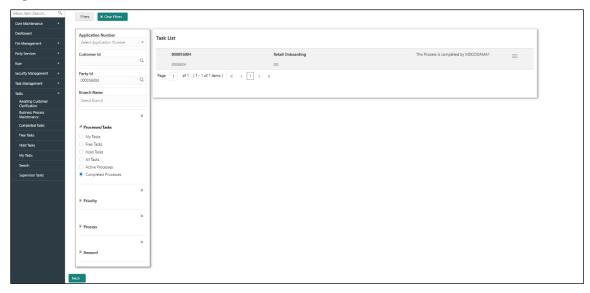

- 2. On **Search screen**, enter required search parameter
- 3. In Processes/Tasks select, Completed Tasks and Click Fetch.
  - → The **Completed Tasks** is displayed.
- 4. Click View to view details of completed Tasks

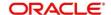

Figure 86: Task List - Completed Task

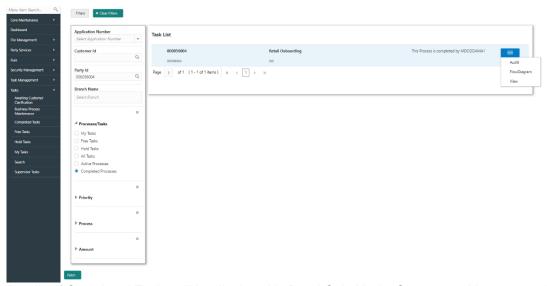

5. Details of Completed Tasks will be displayed in Read Only Mode. Screen provides a consolidated view of the information captured in all the data segments. User can view the displayed information.

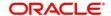

## 3 List Of Menus

- 1. Amendment Amendment Comments Amendment (pg. 72)
- 2. Approval Approval Comments Approval (pg. 68)
- 3. Enrichment Basic Info Basic Info (pg. 40)
- 4. Enrichment Comments Comments (pg. 55)
- 5. Enrichment Employment (pg. 46)
- 6. Enrichment Financial Profile Financial Profile (pg. 49)
- 7. Enrichment Membership Membership / Association (pg. 47)
- 8. Enrichment Relationships Relationships (pg. 46)
- 9. Enrichment Review and Submit Review and Submit (pg. 55)
- 10. Enrichment Signatures Signatures (pg. 44)
- 11. Initiation Basic Details Basic Details (pg. 11)
- 12. Initiation Comments Comments (pg. 35)
- 13. Initiation Educational Qualifications Educational Qualification (pg. 27)
- 14. Initiation Employment Employment (pg. 29)
- 15. Initiation Financial Information Financial Information (pg. 31)
- 16. Initiation Interested Products Interested Products (pg. 34)
- 17. Initiation Relationships Relationships (pg.21)
- 18. Initiation Review and Submit Review and Submit (pg. 36)
- 19. KYC Check KYC Check (pg. 56)
- 20. Onboarding a customer with no KYC details Onboarding a customer with no KYC details (pg. 78)
- 21. Quick Initiation Onboarding Initiation (pg. 7)
- 22. Review Review Comments Review (pg. 63)
- 23. Straight Through Processing Straight Through Processing for onboarding requests received from Channels (pg. 76)

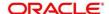